## **Epson Stylus® NX530**

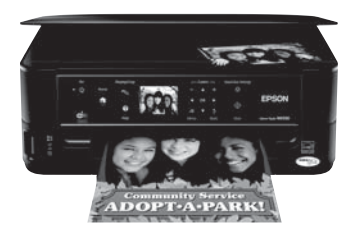

# **[Quick Guide](#page-1-1)**

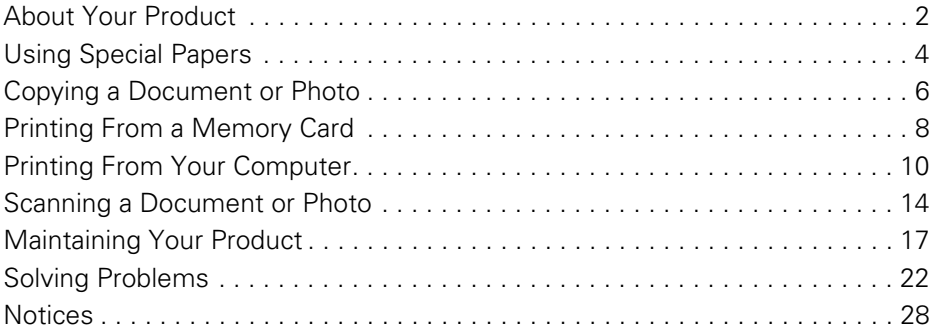

# **[Guide rapide](#page-33-0)**

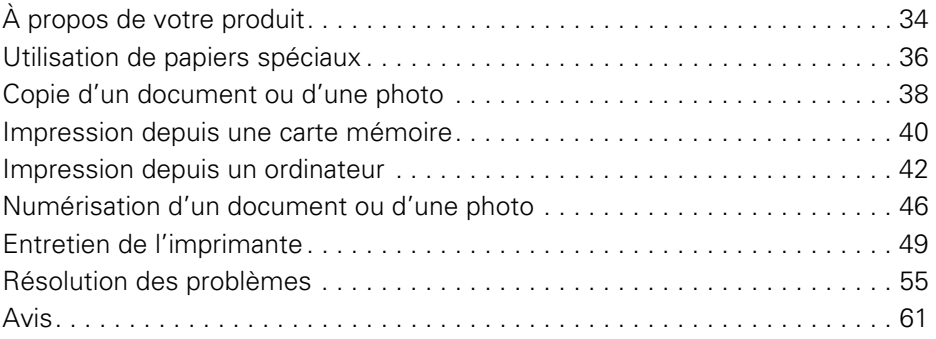

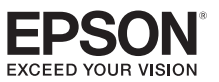

# <span id="page-1-1"></span><span id="page-1-0"></span>**About Your Product**

After you set up your Epson Stylus® NX530 (see the *Start Here* sheet), turn to this *Quick Guide* and your online *User's Guide* for instructions on using your product.

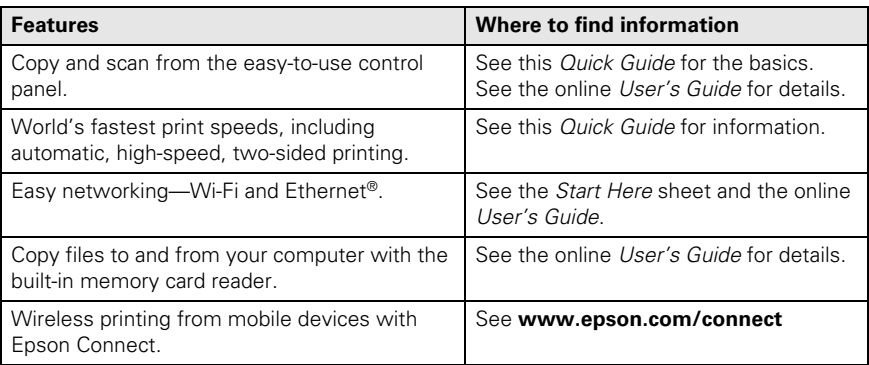

## **Adjusting the Control Panel**

The control panel is adjustable. Squeeze the release bar underneath to raise or lower it as shown.

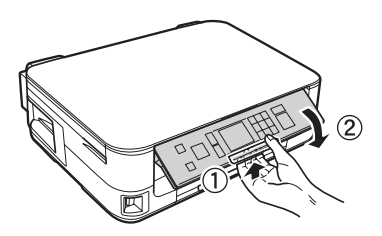

**Caution:** To avoid damaging your product, always squeeze the release bar to lower the control panel.

## **Using the Control Panel**

The control panel makes it easy to use all the features of your product. To save energy, the screen goes dark after several minutes of inactivity. Press any button (except the  $\circ$  On button) to wake it up.

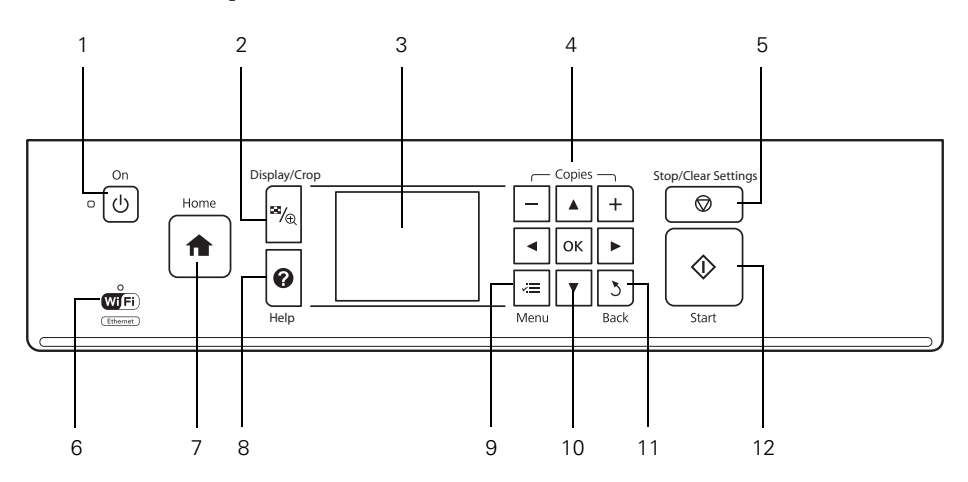

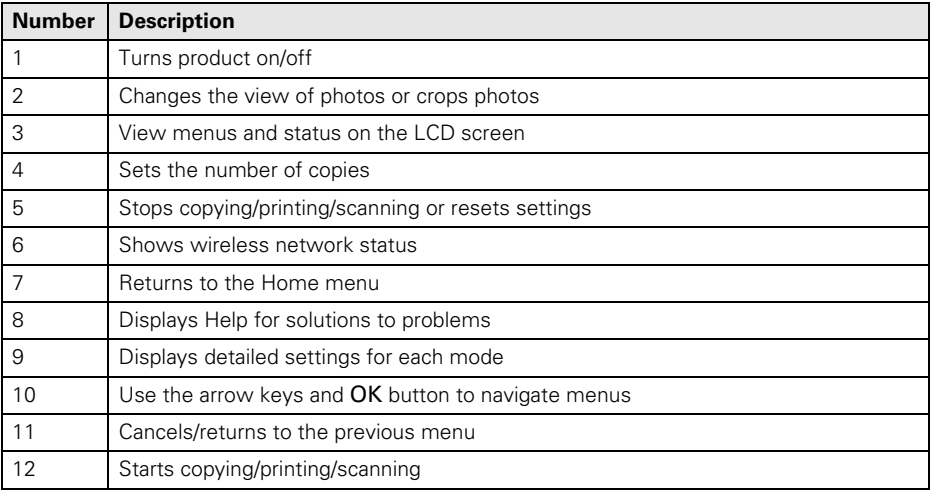

# <span id="page-3-0"></span>**Using Special Papers**

Epson offers a wide array of high quality papers, making it easy to maximize the impact of your documents, photos, presentations, and other projects.

You can purchase genuine Epson ink and paper at Epson Supplies Central® at **www.epson.com/ink3** (U.S. sales) or **www.epson.ca** (Canadian sales). You can also purchase supplies from an Epson authorized reseller. To find the nearest one, call 800-GO-EPSON (800-463-7766).

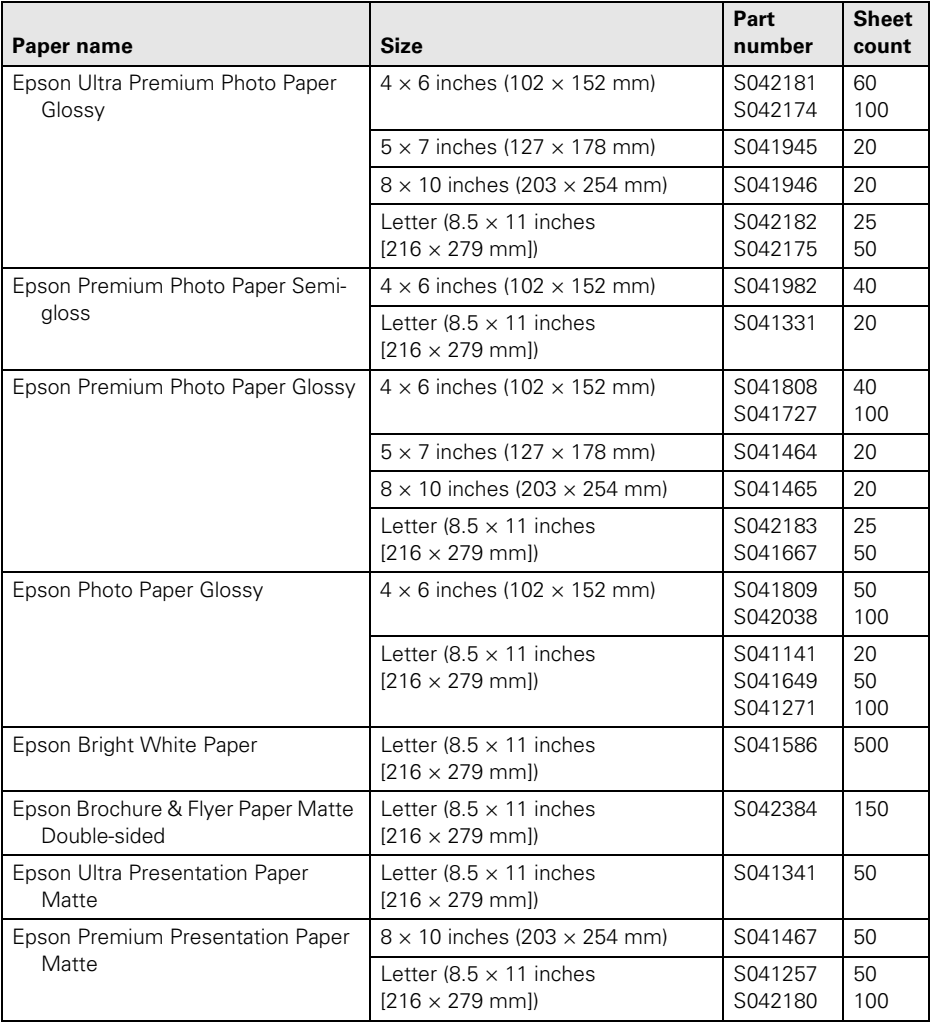

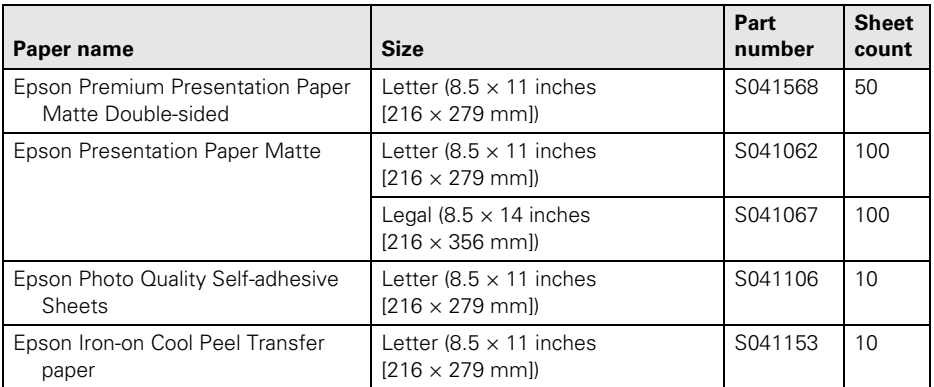

**Note:** Media availability varies by country.

For detailed paper loading instructions, see the *Start Here* sheet or online *User's Guide*.

For best results:

- Fan paper before loading.
- Load paper with the glossy or printable side facedown; it is usually whiter or brighter.
- Always load paper short edge first and make sure the edge guides are against the paper. Make sure the paper is not sticking out from the end of the cassette.

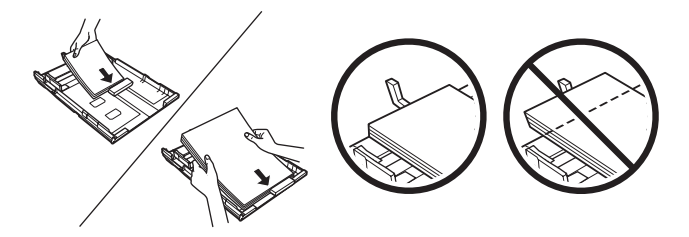

# <span id="page-5-0"></span>**Copying a Document or Photo**

Follow the instructions in this section to position your originals correctly on the scanner glass and make color or black-and-white copies.

- 1. Make sure paper is loaded.
- 2. Raise the document cover and place your original facedown on the scanner glass, with the top against the back left corner.

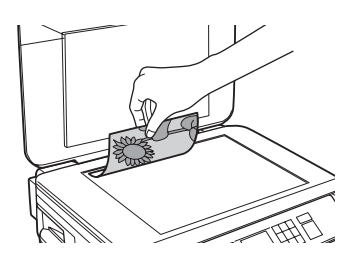

- 3. Close the cover gently so you don't move the original.
- 4. Press the **H** Home button, press  $\blacktriangle, \blacktriangledown, \blacktriangle,$  or  $\blacktriangleright$  to select Copy, then press OK. You see this screen:
- 5. Press **+** or **–** to select the number of copies you want (up to 99).
- 6. Press  $\triangle$  or  $\nabla$  to select Color or B&W (black and white) copies.
- 7. Press  $\triangleleft$  or  $\triangleright$  to adjust the Density (make the copies lighter or darker) if necessary.
- 8. To change copy settings, press  $\equiv$  Menu, select Paper and Copy Settings, then press OK.
	- To print on both sides of the page, turn on 2-Sided Printing.
	- Press ▲ or ▼ to select your Layout and Paper Size settings.
	- To adjust the copy size, select Reduce/Enlarge, press OK, then select Actual Size (to print at actual size), Custom Size (to select a percentage), Auto Fit Page (to automatically size the image to fit your paper), or one of the specific sizes listed.
	- Select your Paper Type.

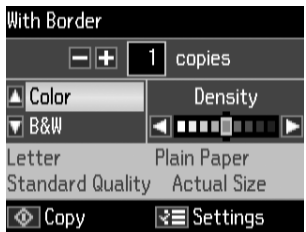

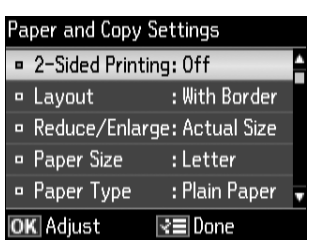

■ To change the copy quality, select Quality, press OK, then choose Draft, Standard Quality, or Best.

**Note:** Not all Paper Type, Paper Size, Layout, and Quality settings may be available depending on the options you choose. To clear previously used copy settings, press  $\circledcirc$  Stop/Clear Settings. For more information about copy settings, see your online *User's Guide*.

- 9. After you finish selecting your settings, press  $\equiv$  Menu.
- 10. Press  $\hat{\varphi}$  Start to begin copying. To cancel copying, press  $\hat{\varphi}$  Stop/Clear Settings.

# <span id="page-7-0"></span>**Printing From a Memory Card**

Your product lets you print photos directly from your digital camera's memory card; just insert it into the memory card slot and you're ready to print.

See the online *User's Guide* for a list of compatible memory cards and instructions on copying memory card files between your product and a computer.

## **Inserting the Card**

- 1. Make sure the product is turned on.
- 2. Insert your card as shown.

**Note:** Do not force the card into the slot; it won't go in all the way. If your memory card requires an adapter, attach it before inserting the card into the slot. Otherwise, the card might get stuck.

The memory card access light flashes, then stays lit. Now you can view your photos on the LCD screen and print them (see [page 9](#page-8-0)).

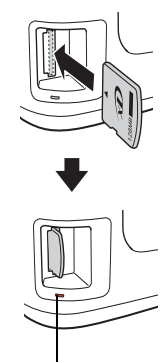

Memory card access light

## **Removing the Card**

After you finish printing your photos, follow these steps to remove the card:

1. Make sure the memory card access light is not flashing.

**Caution:** Do not remove the card or turn off your printer while the memory card access light is flashing; you may lose data on the card.

- 2. If the product is connected to your computer with a USB cable, do one of the following before removing the memory card or turning off the printer:
	- Windows®: Right-click the name of your card (removable disk) in My Computer or Windows Explorer, and select Eject.
	- Mac OS® X: Drag the removable disk icon from your desktop into the trash, then remove the card.
- 3. Pull the card straight out of its slot.

## <span id="page-8-0"></span>**Printing Photos From the LCD Screen**

You can select individual photos for printing as you view them on the LCD screen. See the online *User's Guide* for instructions on printing layout sheets and proof sheets.

- 1. Load several sheets of Epson photo paper in the paper cassette.
- 2. Press the **H** Home button, if necessary, press  $\blacktriangleleft$  or  $\blacktriangleright$  to select Print Photos, then press OK.
- 3. Select View and Print Photos, then press OK.
- 4. Press  $\triangleleft$  or  $\triangleright$  to scroll through your photos and display one that you want to print.
- 5. Press **+** to select the photo for printing.
- 6. To print more than one copy, press **+** or **–** to select the number of copies you want of that photo.

To crop the photo, press  $\mathbb{Z}_{\left(\bigoplus_{i} \mathsf{Display/Prop.} \right)}$ 

**+** or **–** to frame the image; use the arrows to move the frame. Press OK twice when done.

- 7. Repeat steps 4 to 6 to select more photos.
- 8. Press  $\equiv$  Menu, select Print Settings, then press OK.
- 9. Select your Paper Size, Paper Type, Quality and other print settings, then press  $\equiv$  Menu, then, OK to confirm settings.
- 10. When you're ready to print, press  $\Diamond$  Start. To cancel printing, press  $\circledcirc$  Stop/Clear Settings.

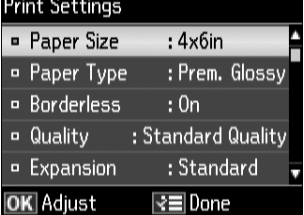

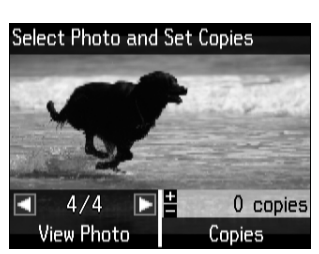

# <span id="page-9-0"></span>**Printing From Your Computer**

This section describes the basic steps for printing from a Windows or Mac computer. For detailed instructions on printing, see the online *User's Guide*.

## **Printing in Windows**

1. Select the print command in your application. You see a window like this one:

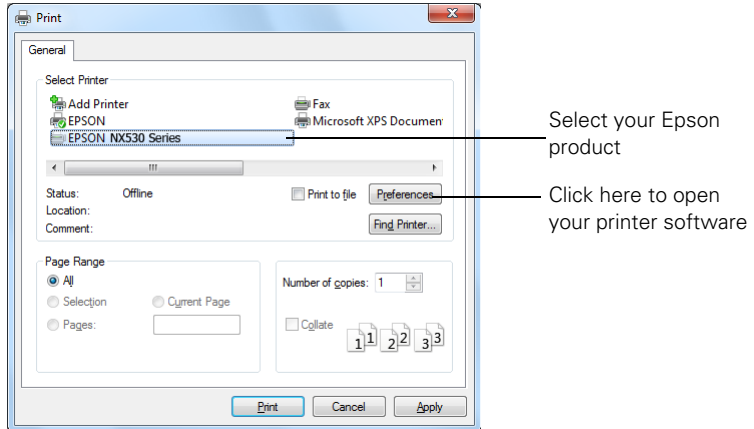

2. Make sure your product is selected, then click the Preferences or Properties button. (If you see a Setup, Printer, or Options button, click it. Then click Preferences or Properties on the next screen.)

3. On the Main tab, select basic print settings. Make sure you choose the correct Paper Type setting for the paper you are using (see [page 13](#page-12-0) for details).

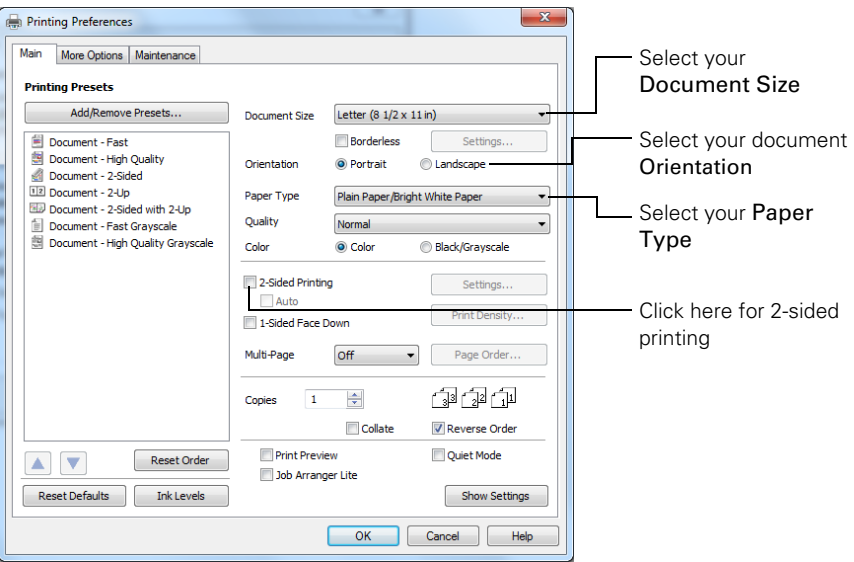

**Tip:** For quick access to common settings, select one of the Printing Presets, You can create your own presets by clicking the Add/Remove Presets button. For more information about print settings, click Help.

- 4. For automatic duplex printing with your product, select 2-sided Printing, then select Auto (default setting).
- 5. For resizing and other print settings, click the More Options tab.
- 6. Click OK to save your settings.
- 7. Click OK or Print to start printing.

## **Printing with a Mac**

Follow the steps below to print from Mac OS X 10.5 to 10.6. If you're printing from Mac OS X 10.4, see your online *User's Guide* for instructions.

- 1. Open a photo or document in an application.
- 2. Open the File menu and select Print.
- 3. Select your product as the Printer setting.

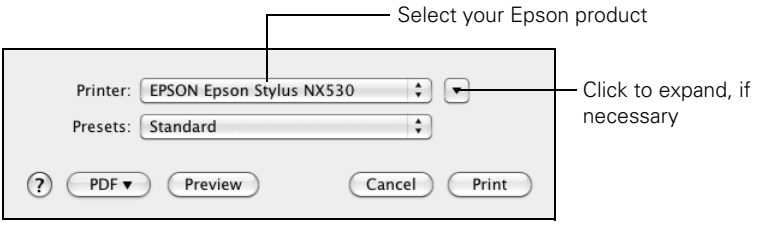

4. Select basic copy and page settings. For borderless printing, choose a Paper Size setting with a (Borderless) option.

**Note:** If the setting you want isn't shown (for example, Scale), check for it in your application before printing. Or check for it in the settings for your application at the bottom of this window.

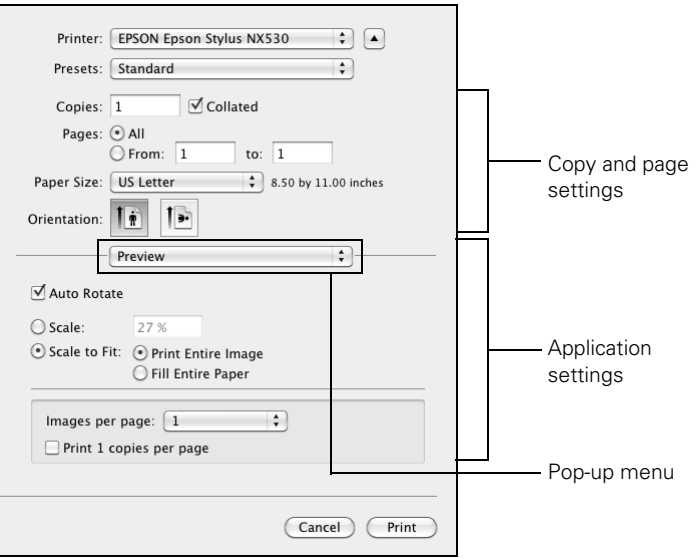

5. Choose Print Settings from the pop-up menu, and select your Media Type, Print Quality, and other print settings.

- <span id="page-12-0"></span>6. Choose any other printing options you may need from the pop-up menu. See the online *User's Guide* for details.
- 7. Click Print.
- 8. To monitor your print job, click the printer icon in the Dock.

## **Selecting the Correct Paper Type**

Select the correct Type (Windows) or Media Type (Mac OS X) setting in your printer software. This tells your Epson printer what kind of paper you're using, so the ink coverage can be adjusted accordingly.

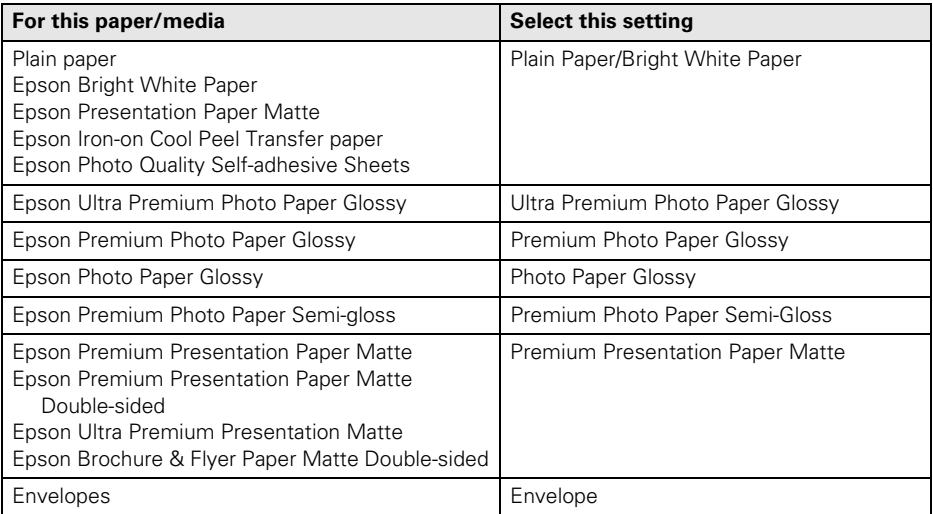

## <span id="page-13-0"></span>**Scanning a Document or Photo**

You can use your product to scan original documents or photos and save them on your computer. The Scan function lets you scan quickly using preselected settings, or you can use the Epson Scan software to access more advanced features.

**Note:** For detailed scanning instructions, see the online *User's Guide*.

## **Quick Scanning with the Scan Function**

Use the control panel to quickly scan a photo or document and save it on your computer. You can even scan a photo and have it automatically included in an email message.

- 1. Open the document cover and place your original facedown on the glass, in the back left corner, as shown on [page 6](#page-5-0).
- 2. Close the cover gently so you don't move the original.
- 3. Press the **H** Home button if necessary, press  $\blacktriangle, \blacktriangledown, \blacktriangle$  $\triangleleft$ , or  $\triangleright$  to select  $\diamondsuit$  Scan, then press OK.
- 4. Press  $\triangle$  or  $\nabla$  to select one of the following options, then press OK:
	- Scan to PC automatically creates a JPG image and saves it to your computer; ideal for scanning photos

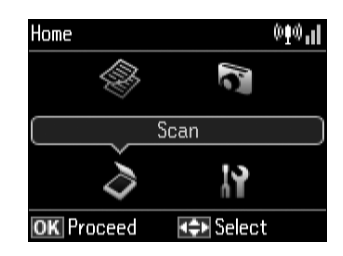

- Scan to PC (PDF) automatically creates a PDF file and saves it to your computer; ideal for scanning documents
- Scan to PC (Email) automatically scans a photo, resizes it, launches your email application, and attaches a JPG image to a new outgoing message. This works with MAPI-type email such as Microsoft® Outlook or Windows Live Mail, but not web-based email such as Gmail.
- 5. If you're scanning to your computer, select USB Connection if your product is connected by a USB cable, or press  $\triangle$  or  $\nabla$  to select the name of your computer if your product is connected over a network. Press OK to begin scanning.

Once your image is scanned, you see its icon in Windows Explorer or Mac Finder, or as an attachment in your email application.

## **Scanning with Epson Scan Software**

You can scan original documents and photos and save them as files on your computer using the Epson Scan software. You can also launch Epson Scan from any TWAINcompliant application, such as Adobe® Photoshop®.

**Note:** For Mac OS X 10.6, see ["Scanning with Mac OS X 10.6" on page 16](#page-15-0). For detailed scanning instructions, see the online *User's Guide*.

- 1. Open the document cover and place your original facedown on the glass, in the back left corner, as shown on [page 6](#page-5-0).
- 2. Close the cover gently so you don't move the original.
- 3. Do one of the following to start Epson Scan:
	- **Windows:** Double-click the **EPSON Scan** icon on your desktop.
	- Mac OS X 10.4 and 10.5: Double-click EPSON Scan in Applications > Epson Software.
	- To scan from an application, start your application. Then open the File menu, choose Import or Acquire, and select your product.
- 4. Epson Scan opens in Full Auto Mode the first time you use it. You can change the scan mode using the Mode selector in the upper right corner. (If you are in Home, Office, or Professional Mode, you see a different Epson Scan window.)

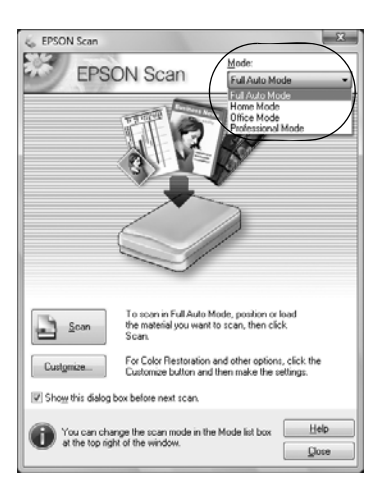

5. Click the Scan button. The image is scanned and you see its icon in Windows Explorer or Mac Finder.

## <span id="page-15-0"></span>**Scanning with Mac OS X 10.6**

You can scan original documents and photos and save them as files on your computer.

- 1. Open an image editing application such as Image Capture, select your product, if necessary, then click the Scan button to preview your image.
- 2. If you would like to select scan settings, such as Color Restoration and file save settings, click Show Details.
- 3. Click the Scan button to begin scanning. Your image is saved to the folder selected in the Scan To pop-up menu.

# <span id="page-16-0"></span>**Maintaining Your Product**

Follow the instructions in this chapter for checking and cleaning the print head nozzles and replacing ink cartridges. To align the print head, if necessary, see your online *User's Guide*.

**Caution:** To keep your printer looking like new, don't place anything on top of the cover or use it as a writing surface. If you need to clean the cover, use only a soft, nonabrasive microfiber-type cloth.

## **Checking the Print Head Nozzles**

If your printouts are faint or have gaps in them, some of the nozzles in the print head may be clogged or ink may be running low in one or more of the ink cartridges. Follow the steps below to check the print head nozzles.

- 1. Load letter- or A4-size plain paper in the paper cassette.
- 2. Press **Home**, press  $\blacktriangle, \blacktriangledown, \blacktriangle,$  or  $\blacktriangleright$  to select F Setup, then press OK.
- 3. Press  $\triangle$  or  $\nabla$  to select Maintenance, then press OK.
- 4. Press  $\triangle$  or  $\nabla$  to select Nozzle Check, press OK, then  $pres \otimes Start$ .
- 5. Check the nozzle check pattern that prints to see if there are gaps in the lines.

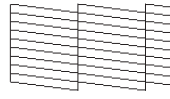

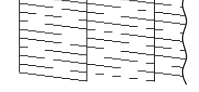

Nozzles are clean Nozzles need cleaning

6. If there are no gaps, the print head is clean. Press  $OK$  and then press  $\bigcap$  Home to continue printing.

If there are gaps or the pattern is faint, press  $\triangle$  or  $\nabla$  to select Head Cleaning, then press OK to clean the print head (see [page 18\)](#page-17-0).

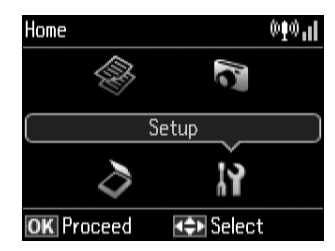

## <span id="page-17-0"></span>**Cleaning the Print Head**

If print quality has declined and the nozzle check indicates clogged nozzles, you can clean the print head. Print head cleaning uses ink, so clean it only if necessary.

**Note:** You cannot clean the print head if an ink cartridge is expended, and may not be able to clean it when a cartridge is low. You must replace the cartridge first (see [page 20](#page-19-0)).

- 1. Load letter- or A4-size plain paper in the paper cassette.
- 2. Press **H** Home, then press  $\blacktriangle, \blacktriangledown, \blacktriangle,$  or  $\blacktriangleright$  to select  $\blacktriangle$  Setup.
- 3. Press OK, press  $\triangle$  or  $\nabla$  to select Maintenance, then press OK again.
- 4. Press  $\triangle$  or  $\nabla$  to select Head Cleaning, then press OK twice.
- 5. Select All Colors, All except Black, or Black Only (depending on which nozzles are clogged), then press  $\diamondsuit$  Start.

Cleaning lasts up to 3 minutes. When it's finished, you see a message on the LCD screen.

**Caution:** Never turn off the printer during head cleaning or you may damage it.

6. Press  $\blacktriangle$  or  $\nabla$  to select Nozzle Check, press OK, and press Start to run a nozzle check and confirm that the print head is clean.

**Note:** If you don't see any improvement after cleaning the print head four times, turn off the printer and wait at least six hours to let any dried ink soften. Then try cleaning the print head again. If quality does not improve, one of the ink cartridges may need to be replaced. If that doesn't help, contact Epson as described on page 29.

If you do not use your product often, it is a good idea to print a few pages at least once a month to maintain good print quality.

## <span id="page-18-0"></span>**Checking Ink Levels**

You can check the ink levels anytime right on the LCD screen. To check the ink levels with your Windows or Mac OS X software, see the instructions in your online *User's Guide*.

**Note:** Printing stops when an ink cartridge is expended. If a color cartridge is expended, you may be able to continue printing temporarily with black ink; see the online *User's Guide* for more information. If the black cartridge is expended, you must replace it to continue printing.

- 1. Press **H** Home, press  $\blacktriangle$ ,  $\nabla$ ,  $\blacktriangleleft$ , or  $\blacktriangleright$  to select  $\aleph$  Setup, then press OK.
- 2. Press OK again to select Ink Levels.
- 3. The ink cartridge status is displayed. See [page 20](#page-19-0) to replace a cartridge, if necessary.
- 4. Press OK to exit.

In Windows, a window may appear on your computer screen when you try to print when ink is low. This window can optionally display ink offers and other updates from Epson.

**Note:** To disable checking for ink offers or updates from Epson, see the instructions in your online *User's Guide*.

## **Purchasing Epson Ink Cartridges**

You can purchase genuine Epson ink and paper from Epson Supplies Central at **www.epson.com/ink3** (U.S. sales) or **www.epson.ca** (Canadian sales). You can also purchase supplies from an Epson authorized reseller. To find the nearest one, call 800- GO-EPSON (800-463-7766).

Use the following list when you order or purchase new ink cartridges (you can mix Standard- and Extra High-capacity cartridges):

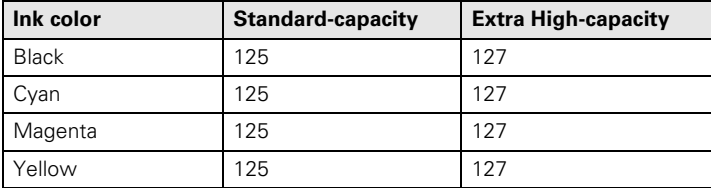

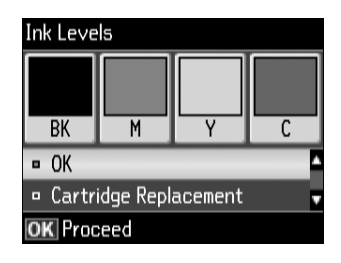

<span id="page-19-0"></span>**Note:** We recommend that you use genuine Epson cartridges and do not refill them. The use of other products may affect your print quality and could result in printer damage.

Yields vary considerably based on images printed, print settings, paper type, frequency of use, and temperature. For print quality, a small amount of ink remains in the cartridge after the "replace cartridge" indicator comes on. Your printer ships with full cartridges and part of the ink from the first cartridges is used for priming the printer.

For best printing results, use up a cartridge within six months of opening the package, and before the expiration date on the cartridge box.

Store ink cartridges in a cool, dark place. If cartridges have been exposed to cold temperatures, allow them to warm up to room temperature for at least 3 hours before using them.

## **Replacing Ink Cartridges**

Make sure you have a new ink cartridge before you begin. You must install new cartridges immediately after removing the old ones.

**Caution:** Do not open ink cartridge packages until you are ready to install the ink. Cartridges are vacuum packed to maintain reliability.

**Note:** Leave the expended cartridge installed until you have obtained a replacement, or the ink remaining in the print head nozzles may dry out.

- 1. Turn on the product.
- 2. If an ink cartridge is expended, you see a message on the LCD screen indicating which color to replace. Press OK

If you're replacing a cartridge before you see a message on the LCD screen, press  $\blacksquare$  Home, press  $\blacktriangle, \blacktriangledown, \blacktriangle,$ or  $\triangleright$  to select  $\mathbf{F}$  Setup, and press OK. Then press  $\triangle$  or  $\nabla$  to select Maintenance, press OK, press  $\triangle$  or  $\nabla$  to select Ink Cartridge Replacement, and press OK again.

3. Open the scanner, then open the cartridge cover.

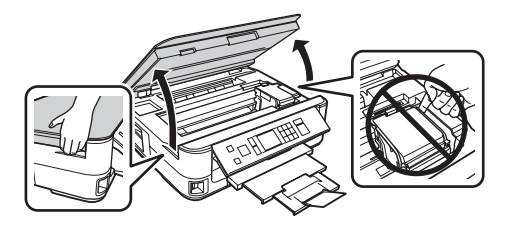

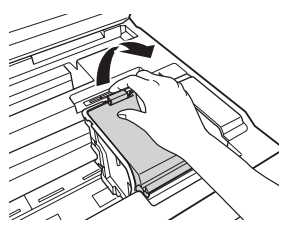

A Warning You need to replace the following ink cartridge(s). < Ink Cartridges >

**BK**<sub>127</sub>/125

**OK** Proceed

4. Squeeze the tab on the cartridge and lift it up. Dispose of it carefully. Do not take the used cartridge apart or try to refill it.

**Warning:** If ink gets on your hands, wash them thoroughly with soap and water. If ink gets into your eyes, flush them immediately with water. Keep ink cartridges out of the reach of children and don't drink the ink.

5. Before you open the new cartridge package, shake it gently four or five times. Then remove it from the package.

6. Remove the yellow tape from the bottom of the ink cartridge.

**Caution:** Do not remove any other labels or seals, or ink may leak. Do not touch the green chip on the front of the cartridge. This can damage the ink cartridge.

- 7. Insert the new ink cartridge into the holder and push it down until it clicks into place.
- 8. Once you replace all the cartridges that need replacing, close the cartridge cover and push it down until it clicks into place.

9. Close the scanner to begin charging the ink. This takes about 2 1/2 minutes. When you see a completion message on the LCD screen, ink charging is finished.

**Caution:** Never turn off your product while ink is charging or you'll waste ink. If you see an ink replacement message on the display screen, press OK and press down all the cartridges securely. If you remove a low or expended ink cartridge, you cannot reinstall and use the cartridge.

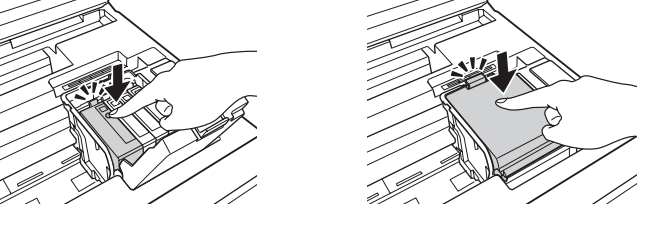

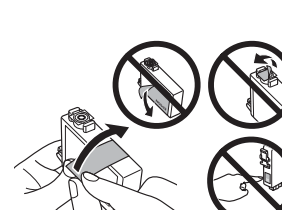

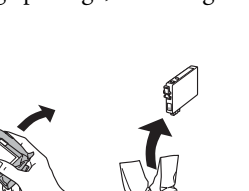

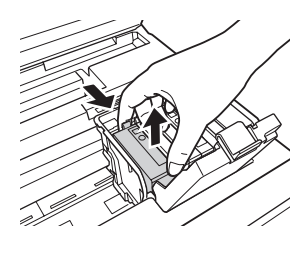

# <span id="page-21-0"></span>**Solving Problems**

Check the messages on the LCD screen to diagnose the cause of most problems. You can also check the basic troubleshooting suggestions below, or in your online *User's Guide*.

## **Problems and Solutions**

Check the solutions below if you're having trouble using your Epson product.

**Note:** If the screen is dark, press any button (except the  $\circ$  On button) to wake up the printer.

## *Network Problems*

If you have a poor wireless connection, try moving the product to a different location. Avoid placing it next to a microwave oven, 2.4 GHz cordless phone, or large metal object such as a filing cabinet.

### *Network setup failed*

- Try moving the product to a different location.
- Make sure there aren't any access restrictions (such as MAC address filtering) set on the wireless router. If access restrictions are set, register the product's MAC address on the router. To obtain the MAC address, print a Network Status Sheet (see [page 24\)](#page-23-0). Then see your router's manual for instructions.
- If your wireless router or access point doesn't broadcast its network name (SSID), manually enter your wireless network name. If your wireless router or access point has wireless security enabled, you will also need to know what kind of security it is using.
- If your wireless router has security enabled, make sure you entered the WEP key or WPA passphrase correctly.
- Remove and reinsert the CD to reinstall your product software.
- Turn off firewall and anti-virus software.

### *The product cannot connect to the wireless router access point*

Try connecting to the wireless router or access point with your computer or another device to confirm that it is working correctly.

- Make sure that the product is within range of your router or access point.
- If your wireless router or access point doesn't broadcast its network name (SSID), manually enter your wireless network name. If your wireless router or access point has wireless security enabled, you will also need to know what kind of security it is using.

### *The product does not appear in the printer window (Mac OS X)*

Make sure the printer driver was installed correctly and that your computer's TCP/IP settings are configured correctly.

### *Cannot print over the network*

- Print a Network Status Sheet (see [page 24](#page-23-0)) and verify that the network settings are correct.
- If your network does not assign IP addresses using DHCP, you need to set the IP address manually.
- For an Ethernet connection, make sure that the product is turned on, and that your router, access point, switch, or hub link LED for the port the product is connected to is on or flashing. If the link LED is off, try the following:
	- Make sure the Ethernet cable is securely connected to both the product and your router, access point, switch, or hub.
	- Try connecting to another port on your router, access point, switch, or hub.
	- Try connecting the product to another router, access point, switch or hub.
	- Try connecting the product to your router, access point, switch, or hub with another Ethernet cable.
	- Try printing from another computer on the network to see if the problem persists.
- Turn off the firewall

### *The product's WiFi light is on but you can't print*

- Make sure your firewall or security software is not set to block port 3629 (TCP/ UDP). Contact your firewall manufacturer for assistance.
- Make sure the correct printer driver is selected as your default printer.

### <span id="page-23-0"></span>*Printing is slow or the print is cut off*

Print a Network Status Sheet (see below) and check the signal strength. If it's poor, try moving the product closer to your wireless router or access point. Avoid placing the product next to a microwave oven, 2.4 GHz cordless phone, or large metal objects such as a filing cabinet.

### *Cannot scan over the network*

- Epson Scan is not available in Mac OS  $X$  10.6; see page 22 for scanning instructions.
- If you cannot scan from the product's control panel, make sure you restarted your computer after installing the product software. Make sure Epson Event Manager is not being blocked by your firewall or security software.
- If you are scanning a large document at high resolution, a communication error may occur. If the scan did not complete, lower the resolution.
- If network communication was interrupted while starting Epson Scan, exit Epson Scan, and restart it after a few seconds. If Epson Scan cannot restart, turn the product off and on, and then try again. Check the Timeout Setting in EPSON Scan Settings. For details, see the Epson Scan Help.

### *Print a Network Status Sheet*

- 1. Press **H** Home button, then press  $\blacktriangle, \blacktriangledown, \blacktriangle,$  or  $\blacktriangleright$  to select  $\blacktriangle$  Setup.
- 2. Press OK, press  $\blacktriangle$  or  $\nabla$  to select Network Settings, then press OK again.
- 3. Press  $\triangle$  or  $\nabla$  to select Confirm Network Settings, press OK, then press Start to print a network status sheet.

### *Printing and Copying Problems*

- Make sure your paper is loaded printable side down (usually the whiter, brighter, or glossy side). Load it short edge first and don't load it above the arrow marks on the edge guides.
- Make sure the paper size selected on the control panel or in your printer software matches the size of paper you loaded.
- Position your original against the back left corner of the scanner glass. If the edges are cropped, move your original away from the edges slightly. Place the document flat against the scanner glass.

Printing stops when an ink cartridge is expended. If a color cartridge is expended, you may be able to continue printing temporarily with black ink; see the online *User's Guide* for more information. If the black cartridge is expended, you must replace it to continue printing.

## *Paper Feeding Problems*

- If paper doesn't feed correctly, remove the paper and fan the sheets, then reload them as shown on the *Start Here* sheet. Don't load paper above the tabs on the edge guides.
- If paper has jammed, follow the steps on the LCD screen. If that doesn't help, turn the printer off and check the following areas:
	- 1. Remove the paper cassette and carefully remove any jammed paper.

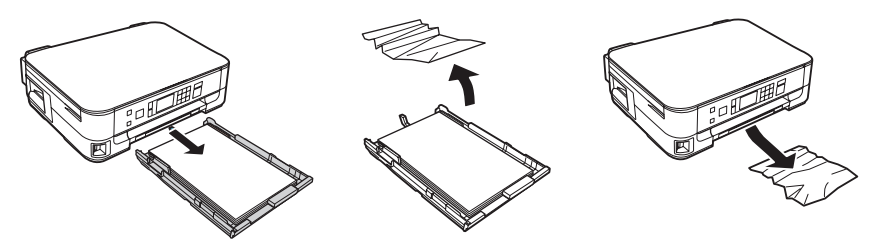

2. Lift the scanner and carefully remove any paper trapped inside.

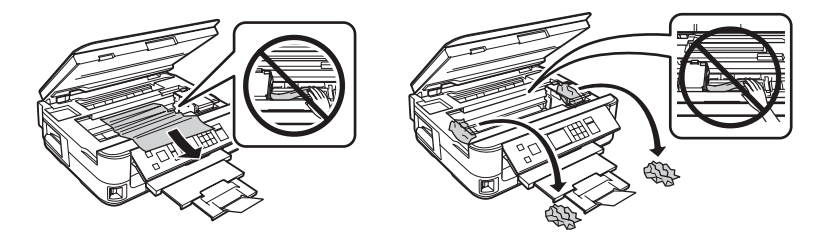

3. Remove the duplexer from the back of the printer and check for jammed paper. Open the cover on the duplexer to remove any paper, if necessary.

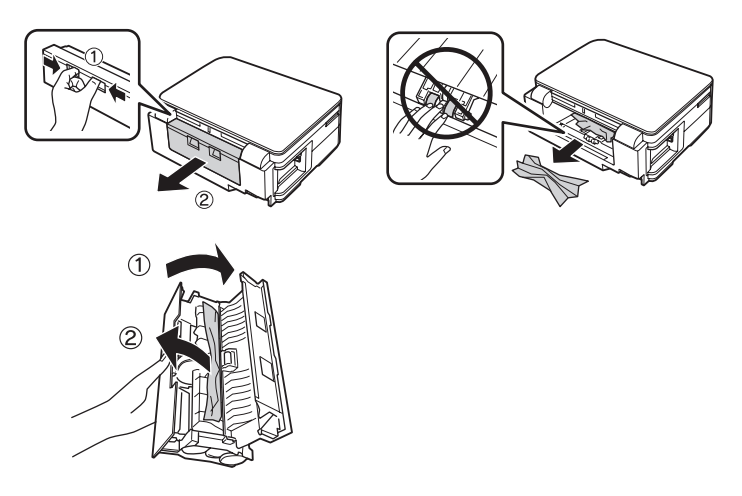

## *Print Quality Problems*

- For the best print quality, use Epson papers (see [page 4](#page-3-0)) and genuine Epson ink cartridges (see [page 20\)](#page-19-0).
- Make sure your paper is loaded printable side down (usually the whiter, brighter, or glossy side).
- Make sure the paper tyoe selected on the control panel or in your printer software matches the type of paper you loaded.
- If you notice light or dark bands across your printouts or they are too faint, run a nozzle check (see [page 17](#page-16-0)) to see if the print head needs cleaning.
- If you notice jagged vertical lines, you may need to align the print head. See the online *User's Guide* for instructions.
- The ink cartridges may be low on ink. Check your cartridge levels (see [page 19\)](#page-18-0) and replace cartridges, if necessary (see [page 20](#page-19-0)).

## **Where to Get Help**

#### **Internet Support**

Visit **epson.com/support** (U.S.) or **epson.ca/support** (Canada) for solutions to common problems. You can download drivers and documentation, get FAQs and troubleshooting advice, or e-mail Epson.

#### **Speak to a Support Representative**

Before you call Epson for support, please have the following information ready:

- Product name (Epson Stylus NX530)
- Product serial number (located on the back of the product and under the scanner)
- Proof of purchase (such as a store receipt) and date of purchase
- Computer configuration and description of the problem

Then call:

- U.S.:  $(562)$  276-4382, 6 AM 8 PM, Pacific Time, Monday through Friday and 7 AM – 4 PM on Saturday
- Canada: (905) 709-3839, 6 AM 8 PM, Pacific Time, Monday through Friday

Days and hours of support are subject to change without notice. Toll or long distance charges may apply.

#### **Purchase Supplies and Accessories**

You can purchase genuine Epson ink and paper at Epson Supplies Central at **www.epson.com/ink3** (U.S. sales) or **www.epson.ca** (Canadian sales). You can also purchase supplies from an Epson authorized reseller. To find the nearest one, call 800- GO-EPSON (800-463-7766).

## <span id="page-27-0"></span>**Notices**

## **Important Safety Instructions**

Before using your Epson product, read and follow these safety instructions:

- Be sure to follow all warnings and instructions marked on your Epson product.
- Use only the type of power source indicated on the product label.
- Use only the power cord that comes with the product. Use of another cord may cause fires or shock. Do not use the cord with any other equipment.
- Place the product near a wall outlet where the plug can be easily unplugged.
- If you won't be using the product for a long period, unplug the power cord from the electrical outlet.
- Always turn off the product using the  $\circledcirc$  power button, and wait until the LCD screen has turned off completely before unplugging the product or cutting off power to the electrical outlet.
- Avoid plugging the product into an outlet on the same circuit as a photo copier or air control system that regularly switches on and off, or on an outlet controlled by a wall switch or timer.
- Do not let the power cord become damaged or frayed.
- If you use an extension cord with the product, make sure the total ampere rating of the devices plugged into the extension cord does not exceed the cord's ampere rating. Also, make sure the total ampere rating of all devices plugged into the wall outlet does not exceed the wall outlet's ampere rating.
- Place the product on a flat, stable surface that extends beyond its base in all directions. It will not operate properly if it is tilted or at an angle.
- Avoid placing the product in locations that are subject to rapid changes in heat or humidity, shocks or vibrations, or dust.
- Do not place or store the product outdoors or in locations with excessive water, high temperature, or high humidity. Do not use with wet hands.
- Leave enough room around the product for sufficient ventilation. Make sure the product is at least 4 inches (10 cm) away from the wall.
- Do not block or cover openings in the case or insert objects through the slots.
- Do not place the product near a heat source, strong light source, or in direct sunlight.
- Do not use aerosol products that contain flammable gases inside or around the product. Doing so may cause fire.
- Do not press too hard on the document table when placing the original.
- Do not open the scanner section while the product is copying, printing, or scanning.
- Do not touch the flat white cable inside the product.
- Be careful not to trap your fingers when closing the document cover or scanner.
- Do not spill liquid on the product.
- Adjust only those controls that are covered by the operating instructions. Except as specifically explained in your documentation, do not disassemble, modify, or attempt to service the product or power cord yourself.
- Unplug the product and refer servicing to qualified service personnel under the following conditions: if the power cord or plug is damaged; if liquid has entered the product; if the product has been dropped or the case damaged; if the product does not operate normally or exhibits a distinct change in performance.
- When storing or transporting the product, do not tilt it, stand it on its side, or turn it upside down; otherwise ink may leak from the cartridges.
- When connecting the printer to a computer or other device with a cable, ensure the correct orientation of the connectors. Each connector has only one correct orientation. Inserting a connector in the wrong orientation may damage both devices connected by the cable.
- Allow spaces behind the printer for the cables, and space above the printer so that you can fully raise the document cover.
- Do not move the print head by hand; otherwise, you may damage the printer.
- Before transporting the printer, make sure that the print head is in the home (far right) position and the ink cartridges are in place.

### *LCD Screen Safety Instructions*

- Use only a dry, soft cloth to clean the LCD screen. Do not use liquid or chemical cleansers.
- If the LCD screen is damaged, contact Epson. If the liquid crystal solution gets on your hands, wash them thoroughly with soap and water. If the liquid crystal solution gets into your eyes, flush them immediately with water. If discomfort or vision problems remain after a thorough flushing, see a doctor immediately.

### *Ink Cartridge Safety Instructions*

- Keep ink cartridges out of the reach of children and do not drink the ink.
- Be careful when you handle used ink cartridges; there may be ink remaining around the ink supply port. If ink gets on your skin, wash it thoroughly with soap and water. If it gets in your eyes, flush them immediately with water. If ink gets in your mouth, spit it out and see a doctor right away.
- Do not shake ink cartridges after opening their packages; this can cause leakage.
- Do not put your hand inside the product or touch any cartridges during printing.
- Install a new ink cartridge immediately after removing an expended one. Leaving cartridges uninstalled can dry out the print head and may prevent the product from printing.
- If you remove an ink cartridge for later use, protect the ink supply area from dirt and dust and store it in the same environment as the product. Note that there is a valve in the ink supply port, making covers or plugs unnecessary, but care is needed to prevent the ink from staining items that the cartridge touches. Do not touch the ink cartridge ink supply port or surrounding area. Do not store cartridges upside down.
- Shake new ink cartridges four or five times before opening their packages.
- Do not remove or tear the label on the cartridge; this can cause leakage.
- Install the ink cartridge immediately after you remove it from its package. If you leave a cartridge unpacked for a long time before using it, normal printing may not be possible.
- Do not disassemble or remodel the ink cartridge, otherwise you may not be able to print normally.
- After bringing an ink cartridge inside from a cold storage site, allow it to warm up at room temperature for at least three hours before using it.
- Store ink cartridges in a cool, dark place.
- Do not touch the green IC chip on the side of the cartridge. Doing so may prevent normal operation and printing.

### *Wireless Network Safety*

- Do not use this product inside medical facilities or near medical equipment. Radio waves from this product may adversely affect the operation of electrical medical equipment.
- Keep this product at least 8.7 inches (22 cm) away from cardiac pacemakers. Radio waves from this product may adversely affect the operation of cardiac pacemakers.
- Do not use this product near automatically controlled devices such as automatic doors or fire alarms. Radio waves from this product may adversely affect these devices, and could lead to accidents due to malfunction.

### *Memory Card Safety Instructions*

- Use only compatible memory cards (see the *User's Guide* for a detailed list).
- Do not remove a memory card or turn off the product while the memory card light is flashing.

## **Declaration of Conformity**

According to 47CFR, Part 2 and 15 for: Class B Personal Computers and Peripherals; and/or CPU Boards and Power Supplies used with Class B Personal Computers:

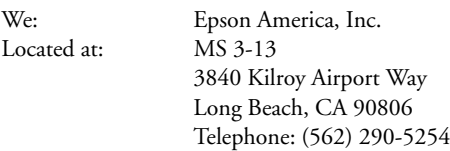

Declare under sole responsibility that the product identified herein, complies with 47CFR Part 2 and 15 of the FCC rules as a Class B digital device. Each product marketed is identical to the representative unit tested and found to be compliant with the standards. Records maintained continue to reflect the equipment being produced can be expected to be within the variation accepted, due to quantity production and testing on a statistical basis as required by 47CFR §2.909. Operation is subject to the following two conditions: (1) this device may not cause harmful interference, and (2) this device must accept any interference received, including interference that may cause undesired operation.

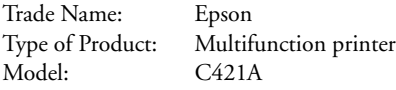

## **Epson America, Inc. Limited Warranty**

**What Is Covered:** Epson America, Inc. ("Epson") warrants to the original retail purchaser that the Epson printer covered by this limited warranty statement, if purchased and operated only in the United States, Canada, or Puerto Rico, will be free from defects in workmanship and materials for a period of one (1) year from the date of original purchase. For warranty service, you must provide proof of the date of original purchase.

**What Epson Will Do To Correct Problems:** Should your Epson printer prove defective during the warranty period, please call the Epson Connection<sup>SM</sup> at  $(562)$  276-4382 (U.S.) or  $(905)$  709-3839 (Canada) for warranty repair instructions and return authorization. An Epson service technician will provide telephone diagnostic service to determine whether the printer requires service. If service is needed, Epson will, at its option, exchange or repair the printer without charge for parts or labor. If Epson authorizes an exchange for the defective unit, Epson will ship a replacement printer to you, freight prepaid, so long as you use an address in the United States, Canada, or Puerto Rico. Shipments to other locations will be made freight collect. You are responsible for securely packaging the defective unit and returning it to Epson within five (5) working days of receipt of the replacement. Epson requires a debit or a credit card number to secure the cost of the replacement printer in the event that you fail to return the defective one. If Epson authorizes repair instead of exchange, Epson will direct you to send your printer to Epson or its authorized service center, where the printer will be repaired and sent back to you. You are responsible for packing the printer and for all costs to and from the Epson authorized service center. When warranty service involves the exchange of the printer or a part, the item replaced becomes Epson property. The replacement

printer or part may be new or refurbished to the Epson standard of quality, and, at Epson's option, may be another model of like kind and quality. Exchange products and parts assume the remaining warranty period of your original product covered by this limited warranty.

**What This Warranty Does Not Cover:** This warranty covers only normal use in the United States, Canada, or Puerto Rico. Using this product for continuous production or similar high duty purposes is not considered normal use; damage, maintenance or service from such use will not be covered under this warranty. This warranty is not transferable. This warranty does not cover any color change or fading of prints or reimbursement of materials or services required for reprinting. This warranty does not cover damage to the Epson product caused by parts or supplies not manufactured, distributed or certified by Epson. This warranty does not cover ribbons, ink cartridges or third party parts, components, or peripheral devices added to the Epson product after its shipment from Epson, e.g., dealer or user-added boards or components. Epson is not responsible for warranty service should the Epson label or logo or the rating label or serial number be removed or should the product fail to be properly maintained or fail to function properly as a result of misuse, abuse, improper installation, neglect, improper shipping, damage caused by disasters such as fire, flood, and lightning, improper electrical current, software problems, interaction with non-Epson products, or service other than by an Epson Authorized Servicer. If a claimed defect cannot be identified or reproduced, you will be held responsible for the costs incurred.

THE WARRANTY AND REMEDY PROVIDED ABOVE ARE EXCLUSIVE AND IN LIEU OF ALL OTHER EXPRESS OR IMPLIED WARRANTIES INCLUDING, BUT NOT LIMITED TO, THE IMPLIED WARRANTIES OF MERCHANTABILITY, NON-INFRINGEMENT OR FITNESS FOR A PARTICULAR PURPOSE. SOME LAWS DO NOT ALLOW THE EXCLUSION OF IMPLIED WARRANTIES. IF THESE LAWS APPLY, THEN ALL EXPRESS AND IMPLIED WARRANTIES ARE LIMITED TO THE WARRANTY PERIOD IDENTIFIED ABOVE. UNLESS STATED HEREIN, ANY STATEMENTS OR REPRESENTATIONS MADE BY ANY OTHER PERSON OR FIRM ARE VOID. IN NO EVENT SHALL EPSON OR ITS AFFILIATES BE LIABLE FOR ANY SPECIAL, INCIDENTAL OR CONSEQUENTIAL DAMAGES RESULTING FROM THE USE OR INABILITY TO USE THE EPSON PRODUCT, WHETHER RESULTING FROM BREACH OF WARRANTY OR ANY OTHER LEGAL THEORY. IN NO EVENT SHALL EPSON OR ITS AFFILIATES BE LIABLE FOR DAMAGES OF ANY KIND IN EXCESS OF THE ORIGINAL RETAIL PURCHASE PRICE OF THE PRODUCT.

In Canada, warranties include both warranties and conditions.

Some jurisdictions do not allow limitations on how long an implied warranty lasts, and some jurisdictions do not allow the exclusion or limitation of incidental or consequential damages, so the above limitations and exclusions may not apply to you. This warranty gives you specific legal rights and you may have other rights which vary from jurisdiction to jurisdiction.

To find the Epson Authorized Reseller nearest you, visit our website at: http://www.epson.com.

To find the Epson Customer Care Center nearest you, visit http://www.epson.com/support.

You can also write to: Epson America, Inc., P.O. Box 93012, Long Beach, CA 90809-3012

## **Copyright Notice**

All rights reserved. No part of this publication may be reproduced, stored in a retrieval system, or transmitted in any form or by any means, electronic, mechanical, photocopying, recording, or otherwise, without the prior written permission of Seiko Epson Corporation. The information contained herein is designed only for use with this Epson product. Epson is not responsible for any use of this information as applied to other equipment.

Neither Seiko Epson Corporation nor its affiliates shall be liable to the purchaser of this product or third parties for damages, losses, costs, or expenses incurred by purchaser or third parties as a result of: accident, misuse, or abuse of this product or unauthorized modifications, repairs, or alterations to this product, or (excluding the U.S.) failure to strictly comply with Seiko Epson Corporation's operating and maintenance instructions.

Seiko Epson Corporation shall not be liable for any damages or problems arising from the use of any options or any consumable products other than those designated as Original Epson Products or Epson Approved Products by Seiko Epson Corporation.

In addition to software program rights owned by Seiko Epson Corporation, this product also includes open source software. Refer to OSS.pdf on your product software CD-ROM for a list of open source software and software license terms applied to this printer.

### **Responsible Use of Copyrighted Materials**

Epson encourages each user to be responsible and respectful of the copyright laws when using any Epson product. While some countries' laws permit limited copying or reuse of copyrighted material in certain circumstances, those circumstances may not be as broad as some people assume. Contact your legal advisor for any questions regarding copyright law.

### **Trademarks**

Epson, Epson Stylus, and Supplies Central are registered trademarks and Epson Exceed Your Vision is a registered logomark of Seiko Epson Corporation.

Epson Connection is a service mark of Epson America, Inc.

General Notice: Other product names used herein are for identification purposes only and may be trademarks of their respective owners. Epson disclaims any and all rights in those marks.

This information is subject to change without notice.

© 2011 Epson America, Inc. 5/11

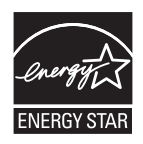

# <span id="page-33-0"></span>**À propos de votre produit**

Après avoir installé votre Epson Stylus® NX530 (voyez la feuille *Point de départ*), consultez ce *Guide rapide* et votre *Guide de l'utilisateur* en ligne pour des instructions sur l'utilisation de votre produit.

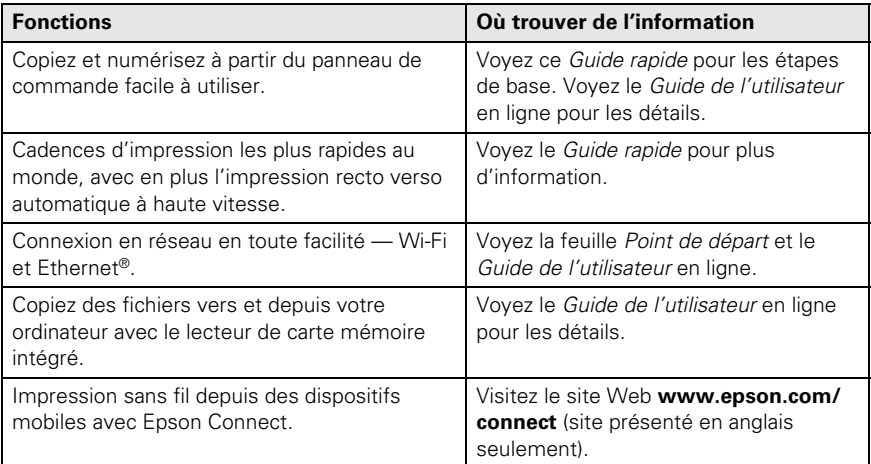

## **Réglage du panneau de commande**

L'inclinaison du panneau de commande est réglable. Appuyez sur la barre de dégagement en dessous du panneau pour le relever ou l'abaisser tel qu'illustré.

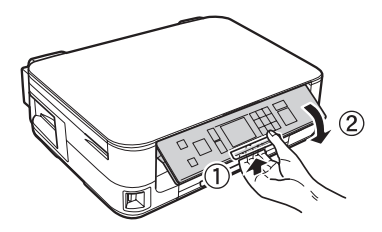

**Mise en garde :** Pour éviter d'endommager votre produit, appuyez toujours sur la barre de dégagement pour abaisser le panneau de commande.

## **Utilisation du panneau de commande**

Le panneau de commande simplifie l'utilisation des nombreuses fonctions de votre produit. Afin de réduire la consommation d'énergie, l'écran tactile s'assombrit après quelques minutes d'inactivité. Appuyez sur n'importe quel bouton pour l'activer.

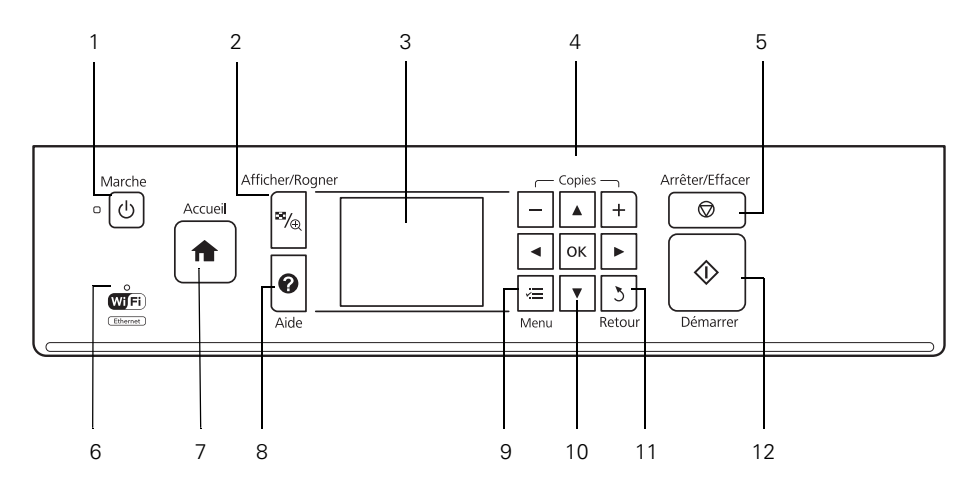

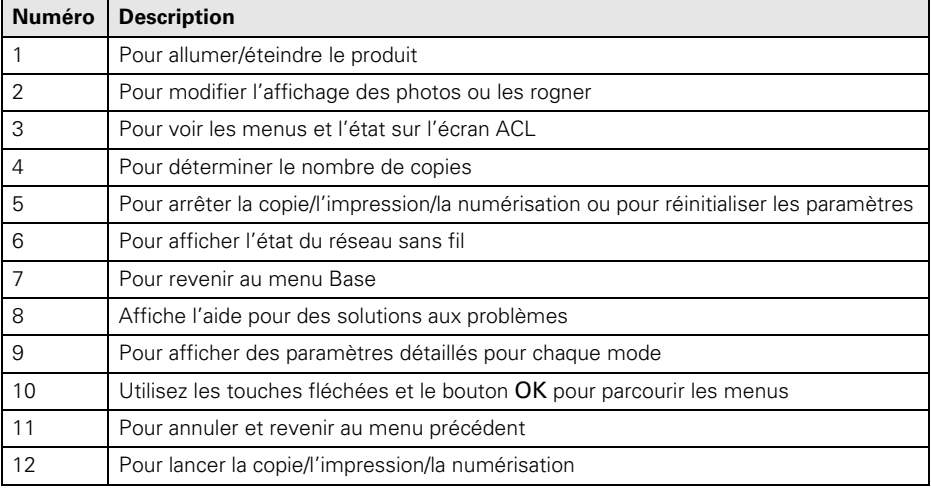

## <span id="page-35-0"></span>**Utilisation de papiers spéciaux**

Epson offre un vaste choix de papiers de haute qualité vous permettant ainsi de maximiser l'impact de vos documents, photos, présentations et autres projets.

Vous pouvez vous procurer des cartouches d'encre et du papier Epson d'origine auprès d'Epson Supplies Central® à l'adresse **www.epson.ca**. Vous pouvez également acheter des fournitures chez un revendeur autorisé de produits Epson. Composez le 1 800 463-7766 pour obtenir les coordonnées du revendeur le plus proche.

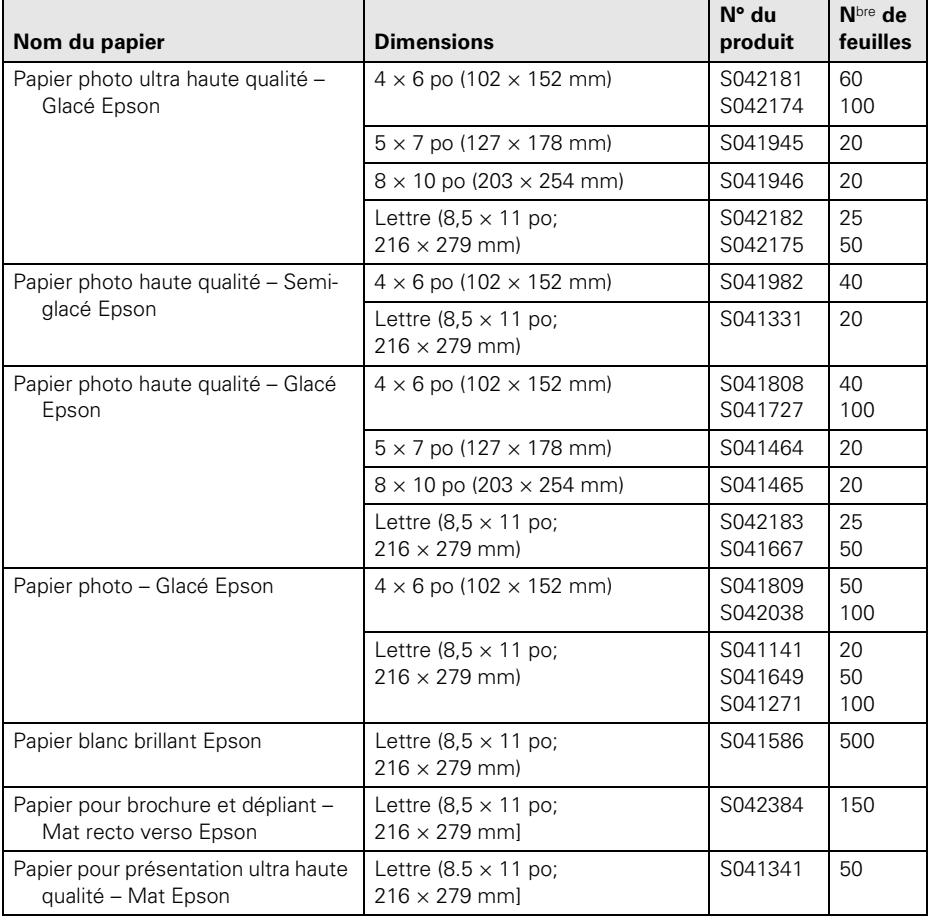

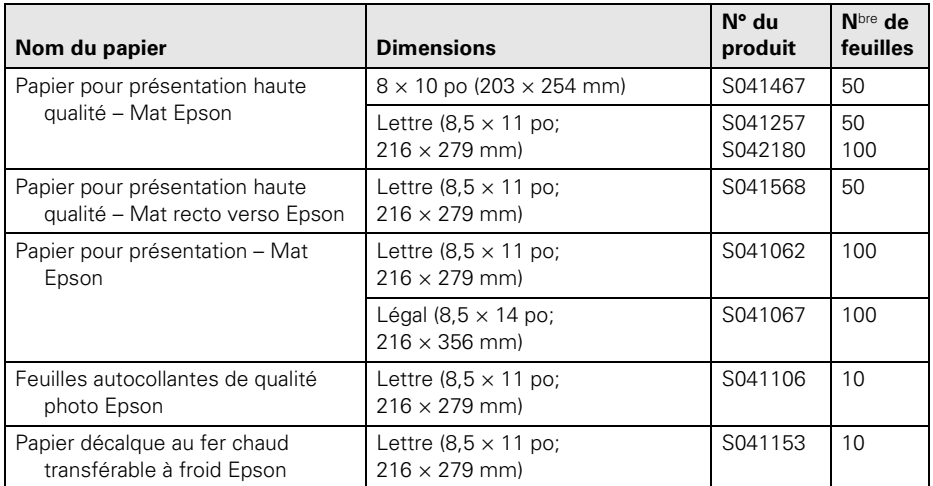

**Remarque :** La disponibilité des supports peut varier selon le pays.

Pour des directives détaillées sur le chargement du papier, voyez la feuille *Point de départ* ou le *Guide de l'utilisateur* en ligne.

Pour obtenir les meilleurs résultats :

- Aérez le papier avant le chargement.
- Chargez le papier face d'impression vers le bas; elle est habituellement plus blanche ou plus brillante.
- Chargez toujours le papier petit côté en premier et assurez-vous que les guides latéraux sont placés contre le papier. Assurez-vous que le papier ne ressort pas du bac.

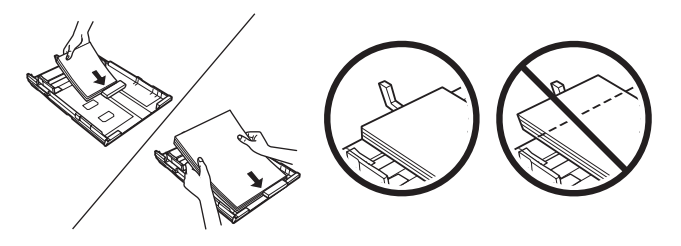

## <span id="page-37-0"></span>**Copie d'un document ou d'une photo**

Observez les instructions de cette section pour positionner vos originaux correctement sur la vitre d'exposition et faire des copies couleur et noir et blanc.

- 1. Assurez-vous que le papier est chargé.
- 2. Levez le capot du scanner et placez votre original face vers le bas sur la vitre d'exposition, bord supérieur dans le coin arrière gauche.

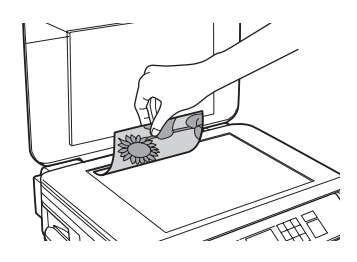

- 3. Fermez le capot délicatement afin de ne pas déplacer l'original.
- 4. Appuyez sur le bouton  $\bigcap$  Accueil, appuyez sur  $\triangle$ ,  $\nabla$ ,  $\blacktriangle$  ou  $\blacktriangleright$  pour sélectionner Copie, puis appuyez sur OK. L'écran suivant s'affiche :
- 5. Appuyez sur **+** ou **–** pour sélectionner le nombre de copies désiré (jusqu'à 99).
- 6. Appuyez sur  $\triangle$  ou  $\nabla$  pour sélectionner des copies Couleur ou N&B (noir et blanc).
- 7. Appuyez sur  $\triangleleft$  ou  $\triangleright$  pour ajuster au besoin la densité (pour éclaircir ou assombrir les copies).
- 8. Pour modifier d'autres paramètres de copie, appuyez sur  $\overline{z}$  Menu, puis sélectionnez Param papier et copie, puis appuyez sur OK.
	- Pour imprimer sur les deux côtés d'une page, activez le paramètre Impression recto-verso.
	- Appuyez sur  $\triangle$  ou  $\nabla$  pour sélectionner vos paramètres Dispo. et Taille pap.

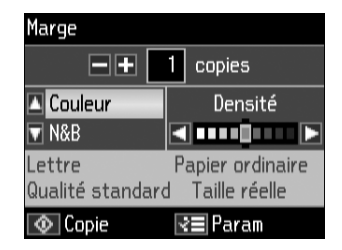

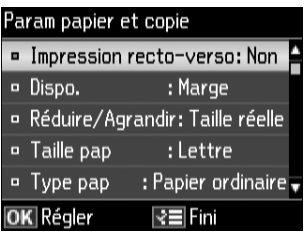

- Pour régler la taille des copies, sélectionnez Réduire/Agrandir, appuyez sur OK, puis Taille réelle (pour imprimer le document à sa taille originale), Taille personnalisée (pour sélectionner un pourcentage), Ajuster page (pour ajuster automatiquement la taille de l'image pour convenir au papier) ou un des formats spécifiques énumérés.
- Sélectionnez le Type pap.
- Pour modifier la qualité de copie, sélectionnez Qualité, appuyez sur OK, puis choisissez Brouillon, Qualité standard ou Supérieur.

**Remarque :** Selon les options sélectionnées, il se peut que certains paramètres Type pap, Taille pap, Dispo. et Qualité ne soient pas disponibles. Pour réinitialiser les paramètres de copie utilisés antérieurement, appuyez sur  $\odot$  Arrêter/ Effacer. Pour plus d'information sur les paramètres de copie, consultez le *Guide de l'utilisateur* en ligne.

- 9. Une fois la sélection des paramètres terminée, appuyez sur  $\equiv$  Menu.
- 10. Appuyez sur  $\circledast$  Démarrer pour commencer la copie. Pour annuler la copie, appuyez sur @ Arrêter/Effacer.

## <span id="page-39-0"></span>**Impression depuis une carte mémoire**

Votre produit vous permet d'imprimer des photos directement à partir de la carte mémoire de votre appareil photo numérique; il suffit de l'insérer dans le logement de carte mémoire et de lancer l'impression.

Consultez le *Guide de l'utilisateur* en ligne pour obtenir une liste de cartes mémoire compatibles et pour des instructions sur la copie de fichiers de carte mémoire entre votre produit et un ordinateur.

## **Insertion d'une carte**

- 1. Assurez-vous que le produit est sous tension.
- 2. Insérez la carte comme montré.

**Remarque :** Ne forcez pas la carte dans le logement, car celle-ci ne s'insère pas complètement. Si un adaptateur est requis pour votre carte mémoire, installez-le avant d'insérer la carte dans le logement. Sinon, la carte risque de se coincer.

Le témoin d'accès à la carte mémoire clignote, puis reste allumé. Vous pouvez maintenant voir vos photos sur l'écran ACL et les imprimer (voyez la [page 41](#page-40-0)).

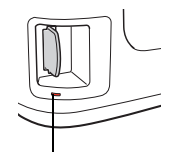

Témoin d'accès à la carte mémoire

## **Retrait de la carte**

Une fois l'impression des photos terminée, suivez ces étapes pour retirer la carte mémoire :

1. Assurez-vous que le témoin d'accès à la carte mémoire ne clignote pas.

**Mise en garde :** Ne retirez pas la carte et ne mettez pas l'appareil hors tension pendant que le témoin d'accès à la carte mémoire clignote, au risque de perdre des données sur la carte.

<span id="page-40-0"></span>2. Si l'appareil est relié à votre ordinateur par un câble USB, effectuez une des étapes suivantes avant de retirer la carte mémoire ou de mettre l'appareil hors tension :

**Windows**® : Cliquez avec le bouton droit de la souris sur le nom de votre carte (disque amovible) dans Poste de travail, Ordinateur ou Windows Explorer, puis sélectionnez Éjecter.

Mac OS<sup>®</sup> X : Glissez l'icône de disque amovible du bureau dans la corbeille.

3. Tenez ensuite la carte tout droit pour la sortir du logement.

## **Impression de photos depuis l'écran ACL**

Vous pouvez sélectionner des photos individuelles pour l'impression au fur et à mesure qu'elles s'affichent sur l'écran ACL. Consultez le *Guide de l'utilisateur* en ligne pour obtenir les instructions sur l'impression de feuilles de disposition et de feuilles de vérification.

- 1. Chargez plusieurs feuilles de papier photo Epson dans le bac.
- 2. Appuyez, au besoin, sur le bouton  $\bigcap$  Accueil, appuyez sur  $\bigtriangleup$  ou  $\bigtriangledown$  pour sélectionner Impression photo, puis appuyez sur OK.
- 3. Sélectionnez Affich. et Impression photo, puis appuyez sur OK.
- 4. Appuyez sur  $\triangleleft$  ou  $\triangleright$  pour voir les photos et en sélectionner une que vous désirez imprimer.
- 5. Appuyez sur **+** pour sélectionner la photo pour l'impression.
- 6. Pour imprimer plus d'une copie, appuyez sur **+** ou **–** pour sélectionner le nombre de copies que vous voulez faire de cette photo.

Pour rogner la photo, appuyez sur le bouton  $\mathbb{Z}/_{\oplus}$  Afficher/Rogner. Appuyez sur **+** ou **–** pour cadrer l'image; utilisez les flèches pour déplacer le cadre. Une fois terminé, appuyez deux fois sur OK.

- 7. Répétez les étapes 4 à 6 pour sélectionner d'autres photos.
- 8. Appuyez sur  $\equiv$  Menu, sélectionnez Param impr, et appuyez sur OK.
- 9. Sélectionnez Taille pap, Type pap, Qualité et autres paramètres d'impression, appuyez sur  $\equiv$  Menu, puis sur OK pour confirmer les paramètres.
- 10. Quand vous êtes prêt à imprimer, appuyez sur  $\circledast$  Démarrer. Pour annuler l'impression, appuyez sur le bouton  $\odot$  Arrêter/Effacer.

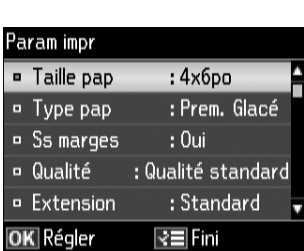

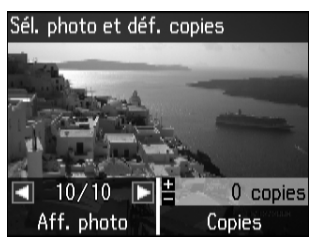

## <span id="page-41-0"></span>**Impression depuis un ordinateur**

Cette section décrit les étapes de base pour l'impression depuis votre ordinateur Windows ou Mac®. Pour des directives détaillées sur l'impression, consultez le *Guide de l'utilisateur* en ligne.

## **Impression sous Windows**

1. Sélectionnez l'option d'impression dans votre application. Une fenêtre comme celle-ci s'affiche :

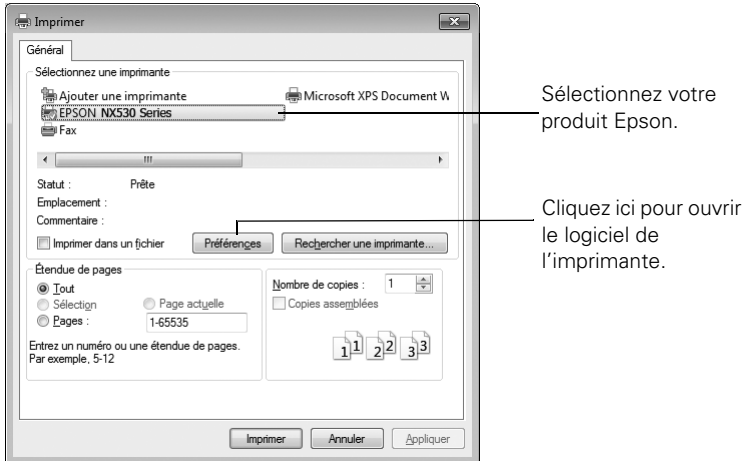

2. Assurez-vous que le produit est sélectionné, puis cliquez sur Préférences ou Propriétés.

(Si vous voyez un bouton Configuration, Imprimante ou Options, cliquez dessus. Cliquez ensuite sur Préférences ou Propriétés sur l'écran suivant.)

3. Dans l'onglet Principal, sélectionnez les paramètres d'impression de base. Sélectionnez toujours le paramètre Type de support qui convient au papier que vous utilisez (voyez la [page 45](#page-44-0) pour les détails).

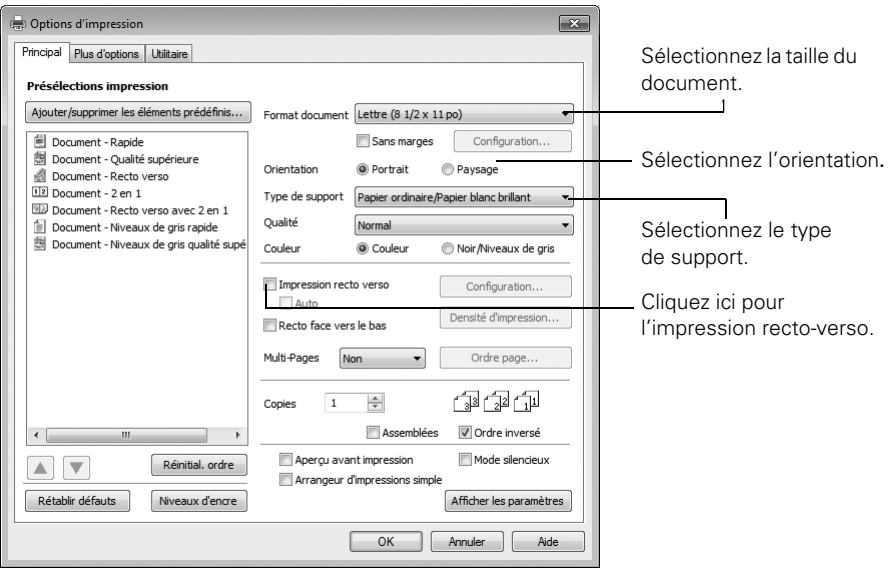

**Astuce :** Pour un accès rapide aux paramètres courants, sélectionnez l'un des préréglages d'impression. Vous pouvez créer vos propres préréglages en cliquant sur le bouton Ajouter/supprimer les éléments prédéfinis. Pour de plus amples renseignements sur les paramètres d'impression, cliquez sur le bouton Aide.

- 4. Pour l'impression recto verso automatique avec votre produit, sélectionnez Impression recto verso, puis sélectionnez Auto (paramètre par défaut).
- 5. Pour les options de modification des dimensions et autres options d'impression, cliquez sur l'onglet Plus d'options.
- 6. Cliquez sur OK pour enregistrer vos paramètres.
- 7. Cliquez sur OK ou Imprimer pour lancer l'impression.

## **Impression sous Mac**

Suivez les étapes ci-dessous pour imprimer sous Mac OSX 10.5 à 10.6. Si vous imprimez sous Mac OS X 10.4, consultez le *Guide de l'utilisateur* en ligne pour des directives.

- 1. Ouvrez une photo ou un document dans une application.
- 2. Ouvrez le menu Fichier et sélectionnez Imprimer.

3. Sélectionnez votre produit comme paramètre Imprimante.

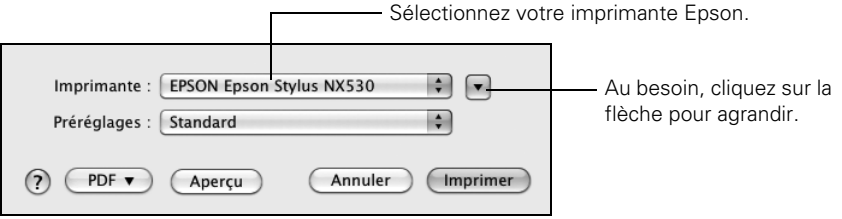

4. Sélectionnez les paramètres de copie et page de base. Pour l'impression de photos sans marges, sélectionnez un paramètre Taille du papier avec une option (Sans marges).

**Remarque :** Si le paramètre que vous souhaitez n'est pas montré (par exemple, Échelle), recherchez-le dans votre application avant d'imprimer. Ou recherchez-le dans les paramètres de votre application au bas de cette fenêtre.

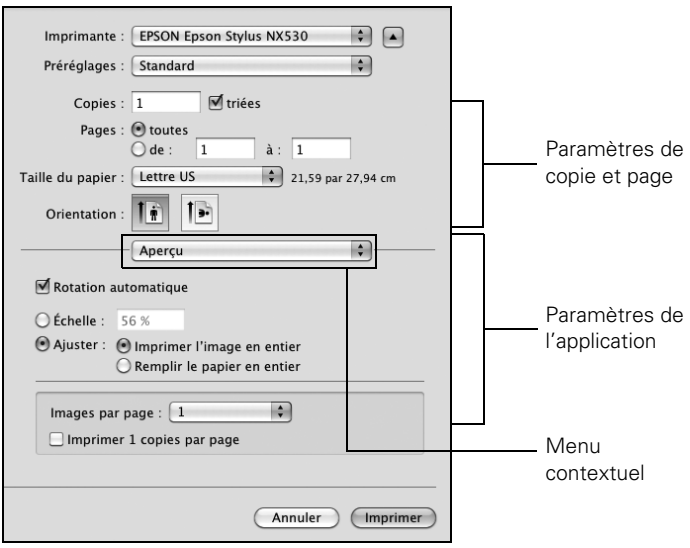

- 5. Sélectionnez Configuration imprimante à partir du menu contextuel, puis sélectionnez le support, la qualité et les autres paramètres d'impression.
- 6. Choisissez les autres options d'impression dont vous avez besoin depuis le menu contextuel. Consultez le *Guide de l'utilisateur* en ligne pour plus de détails.
- 7. Cliquez sur Imprimer.
- 8. Pour suivre la progression du travail d'impression, cliquez sur l'icône de l'imprimante sur le Dock.

## <span id="page-44-0"></span>**Sélection du type de papier correct**

Sélectionnez le paramètre Type (Windows) ou Support (Mac OS X) correct dans votre logiciel d'imprimante. Ce paramètre indique à l'imprimante Epson le type de papier que vous utilisez pour régler la densité d'encre en conséquence.

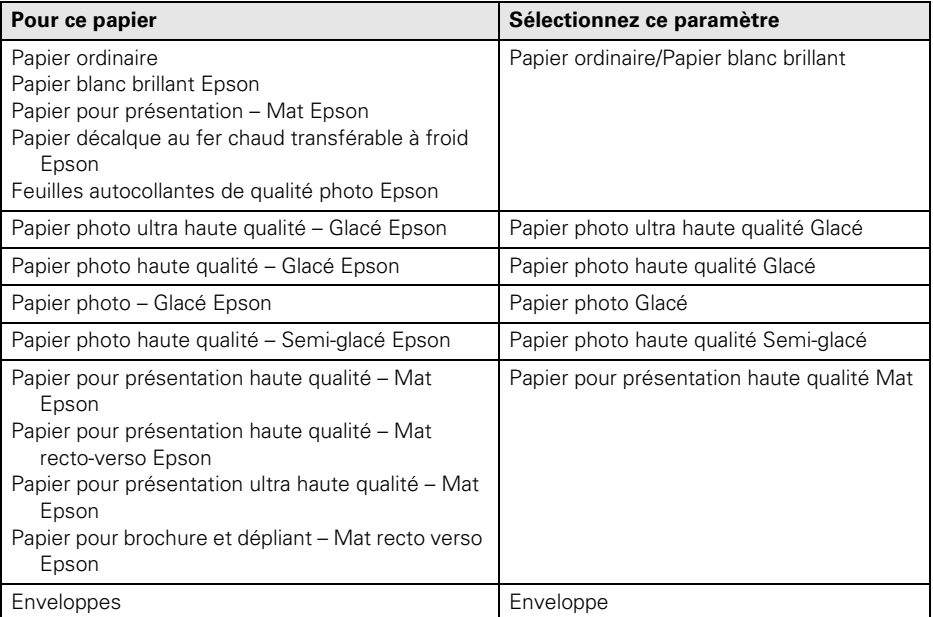

## <span id="page-45-0"></span>**Numérisation d'un document ou d'une photo**

Vous pouvez utiliser l'imprimante pour numériser l'original d'une photo ou d'un document et l'enregistrer sur votre ordinateur. La fonction de numérisation vous permet de numériser rapidement en utilisant des paramètres présélectionnés ou vous pouvez utiliser le logiciel Epson Scan pour accéder à des fonctions plus avancées.

**Remarque :** Pour des directives détaillées sur la numérisation, consultez le *Guide de l'utilisateur* en ligne.

## **Numérisation rapide à l'aide de la fonction de numérisation**

Utilisez le panneau de commande pour numériser rapidement une photo ou un document et l'enregistrer sur votre ordinateur. Vous pouvez même numériser une photo et l'inclure automatiquement dans un courriel.

- 1. Ouvrez le capot du scanner et placez votre document original face vers le bas sur la vitre d'exposition, dans le coin arrière gauche, tel que montré à la [page 38.](#page-37-0)
- 2. Fermez le capot délicatement afin de ne pas déplacer l'original.
- 3. Appuyez au besoin sur le bouton  $\bigcap$  Accueil, appuyez sur  $\blacktriangle, \blacktriangledown, \blacktriangleleft$  ou  $\blacktriangleright$  pour sélectionner  $\delta$  Numérisation, puis appuyez sur OK.
- 4. Appuyez sur  $\triangle$  ou  $\nabla$  pour sélectionner l'une ou plusieurs des options suivantes, puis appuyez sur OK.
	- Numériser vers PC crée automatiquement une image JPG et la sauvegarde sur votre ordinateur; il s'agit du moyen idéal pour numériser des photos.

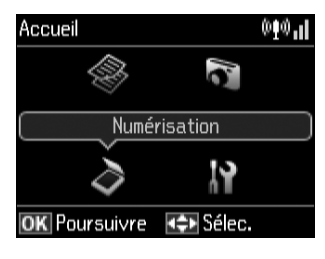

- Numériser vers PC (PDF) crée automatiquement un fichier PDF et le sauvegarde sur votre ordinateur; il s'agit du moyen idéal pour numériser des documents.
- Numériser vers PC (courriel) numérise automatiquement une photo, la redimensionne, lance votre application de courriel et joint l'image JPG à un nouveau message de courriel à envoyer. Cette fonction est compatible avec les applications de courriel de type MAPI tel que Microsoft® Outlook, Windows Live Mail, mais non avec les applications de courriel Web comme Gmail.

5. Si vous numérisez vers un ordinateur, sélectionnez Connexion USB si l'imprimante est reliée par un câble USB ou appuyez sur  $\blacktriangle$  ou  $\nabla$  pour sélectionner le nom de votre ordinateur si l'imprimante est reliée à un réseau. Appuyez sur OK pour commencer la numérisation.

Une fois l'image numérisée, une icône s'affiche dans l'explorateur Windows ou le Finder de Mac, ou une pièce est jointe dans votre application de courriel.

## **Numérisation à l'aide du logiciel Epson Scan**

Vous pouvez numériser des documents et des photos originales et les sauvegarder comme fichiers sur votre ordinateur en utilisant le logiciel Epson Scan. Vous pouvez aussi lancer Epson Scan depuis n'importe quelle application conforme TWAIN, telle que Adobe® Photoshop®.

**Remarque :** Pour Mac OS X 10.6, consultez [« Numérisation sous Mac OS X 10.6 » à la](#page-47-0)  [page 48](#page-47-0). Pour des directives détaillées sur la numérisation, consultez le *Guide de l'utilisateur* en ligne.

- 1. Ouvrez le capot du scanner et placez votre document original face vers le bas sur la vitre d'exposition, dans le coin arrière gauche, tel que montré à la [page 38.](#page-37-0)
- 2. Fermez le capot délicatement afin de ne pas déplacer l'original.
- 3. Effectuez l'une des étapes suivantes pour lancer Epson Scan :
	- **Windows** : Double-cliquez sur l'icône **EPSON** Scan sur le bureau.
	- Mac OS X 10.4 et 10.5 : Double-cliquez sur EPSON Scan sous Applications > Epson Software.
	- Pour numériser à partir d'une application, lancez l'application. Ouvrez ensuite le menu Fichier et sélectionnez Importation ou Acquérir, puis sélectionnez votre produit.

<span id="page-47-0"></span>4. Epson Scan s'ouvre en Mode auto la première fois que vous l'utilisez. (Vous pouvez changer le mode de numérisation à l'aide du sélecteur de mode dans le coin supérieur droit de la fenêtre.) (Si vous êtes en Mode loisirs, bureautique ou professionnel, l'écran Epson Scan sera différent.)

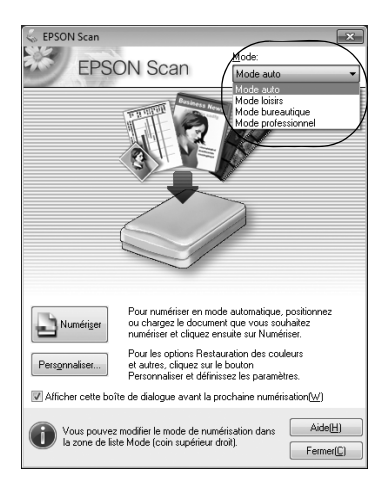

5. Cliquez sur le bouton Numérisation. L'image est numérisée et son icône s'affiche dans l'explorateur Windows Explorer ou le Finder de Mac.

## **Numérisation sous Mac OS X 10.6**

Vous pouvez numériser les originaux de documents et de photos et les sauvegarder sous forme de fichiers sur votre ordinateur.

- 1. Ouvrez une application d'édition d'images tel que Transfert d'images, sélectionnez votre produit, au besoin, et ensuite, cliquez sur le bouton Numériser pour voir un aperçu de l'image.
- 2. Si vous souhaitez sélectionner les paramètres de numérisation tels que Restauration des couleurs et les réglages d'enregistrement de fichier, cliquez sur Afficher les détails.
- 3. Cliquez sur le bouton Numériser pour lancer la numérisation. Votre image sera sauvegardée dans le fichier sélectionné dans le menu contextuel Scanner vers.

# <span id="page-48-0"></span>**Entretien de l'imprimante**

Suivez les directives de ce chapitre pour vérifier et nettoyer les buses de la tête d'impression et pour remplacer les cartouches d'encre. Pour aligner la tête d'impression, au besoin, consultez le *Guide de l'utilisateur* en ligne.

**Mise en garde :** Afin que votre imprimante Epson conserve son apparence neuve, ne placez aucun objet sur son capot et ne l'utilisez pas comme surface d'écriture. Si vous devez nettoyer son couvercle, utilisez un linge doux et non-abrasif fait de microfibres.

## **Vérification des buses de la tête d'impression**

Si vos tirages sont estompés ou présentent des vides, il se peut que les buses de la tête d'impression soient bouchées ou que le niveau d'encre soit faible dans l'une ou plusieurs des cartouches. Suivez les étapes ci-après pour vérifier les buses de la tête d'impression.

- 1. Chargez du papier ordinaire de format lettre ou A4 dans le bac à papier.
- 2. Appuyez sur le bouton  $\bigcap$  Accueil, appuyez sur  $\blacktriangle$ ,  $\blacktriangledown$ ,  $\blacktriangleleft$  ou  $\blacktriangleright$  pour sélectionner  $\aleph$  Configuration et appuyez ensuite sur OK.
- 3. Appuyez sur  $\blacktriangle$  ou  $\nabla$  pour sélectionner Maintenance, puis appuyez sur OK.
- 4. Appuyez sur  $\triangle$  ou  $\nabla$  pour sélectionner Vérif. buses, appuyez sur OK, ensuite, appuyez sur le bouton x Démarrer.

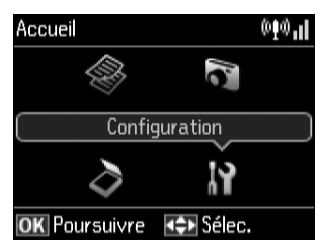

5. Examinez le motif de vérification des buses pour voir s'il présente des écarts dans les lignes.

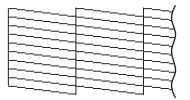

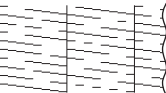

Les buses sont propres. Les buses ont besoin d'être nettoyées.

6. S'il n'y a pas d'écarts, la tête d'impression est propre. Appuyez sur OK et ensuite appuyez sur le bouton **Accueil** pour continuer l'impression.

S'il y a des écarts ou si le motif est pâle, appuyez sur  $\triangle$  ou  $\nabla$  pour sélectionner Nettoy. tête, et ensuite, appuyez sur OK pour nettoyer la tête d'impression (voyez la [page 50](#page-49-0)).

## <span id="page-49-0"></span>**Nettoyage de la tête d'impression**

Si la qualité d'impression s'est dégradée et que le motif de test indique que les buses sont bouchées, vous pouvez nettoyer la tête d'impression. N'exécutez un nettoyage de la tête d'impression que lorsque cela est nécessaire, car le processus consomme de l'encre.

**Remarque :** Vous ne pouvez pas nettoyer la tête d'impression si l'une des cartouches est vide, et il est probable que vous ne pourrez pas nettoyer la tête d'impression lorsqu'une cartouche est presque vide. Vous devez d'abord remplacer la cartouche (voyez la [page 52](#page-51-0)).

- 1. Chargez du papier ordinaire de format lettre ou A4 dans le bac à papier.
- 2. Appuyez sur  $\bigcap$  Accueil, puis appuyez sur  $\blacktriangle, \blacktriangledown, \blacktriangleleft$  ou  $\blacktriangleright$  pour sélectionner P Configuration.
- 3. Appuyez sur OK, et ensuite appuyez sur  $\triangle$  ou  $\nabla$  pour sélectionner Maintenance et ensuite appuyez sur OK de nouveau.
- 4. Appuyez sur  $\triangle$  ou  $\nabla$  pour sélectionner Nettoy. tête, et ensuite appuyez sur OK deux fois.
- 5. Sélectionnez Toutes couleurs, Tout sauf noir ou Noir seulement (selon les buses bloquées), et ensuite appuyez sur le bouton  $\Phi$  Démarrer.

Le nettoyage dure jusqu'à 3 minutes. Une fois l'opération terminée, un message s'affiche à l'écran ACL.

**Mise en garde :** N'éteignez jamais l'imprimante pendant le nettoyage de la tête d'impression, car vous risquez de l'endommager.

6. Appuyez sur  $\triangle$  ou  $\nabla$  pour sélectionner Vérif. buses, appuyez sur OK et appuyez sur le bouton  $\Diamond$  Démarrer pour exécuter une vérification des buses et confirmer que la tête d'impression est propre.

**Remarque :** Si vous ne remarquez aucune amélioration après quatre nettoyages, éteignez l'imprimante et attendez au moins six heures afin que l'encre sèche puisse ramollir. Ensuite, nettoyez la tête d'impression de nouveau. Si la qualité ne s'améliore pas, l'une des cartouches d'encre doit possiblement être remplacée. Si le problème persiste, communiquez avec Epson tel que décrit à la [page 60.](#page-59-0)

Si vous n'utilisez pas souvent l'imprimante, il est conseillé d'imprimer quelques pages au moins une fois par mois pour maintenir une bonne qualité d'impression.

## <span id="page-50-0"></span>**État des cartouches d'encre**

Vous pouvez vérifier les niveaux d'encre en tout temps sur l'écran ACL. Pour vérifier les niveaux d'encre au moyen de votre logiciel Windows ou Mac OS X, consultez les directives du *Guide de l'utilisateur* en ligne.

**Remarque :** L'impression cesse lorsqu'une cartouche d'encre est épuisée. Si une cartouche d'encre couleur est épuisée, il est possible que vous pouviez continuer d'imprimer temporairement avec l'encre noire; consultez le *Guide de l'utilisateur* pour plus d'information. Si la cartouche d'encre noire est épuisée, vous devez la remplacer afin de continuer à imprimer.

- 1. Appuyez sur le bouton  $\uparrow \uparrow$  Accueil, appuyez sur  $\blacktriangle, \blacktriangledown, \blacktriangleleft$  ou  $\blacktriangleright$  pour sélectionner  $N$  Configuration et appuyez ensuite sur OK.
- 2. Appuyez sur OK pour sélectionner Niv. encre.
- 3. L'état de la cartouche s'affiche. Voyez la [page 52](#page-51-0) pour remplacer une cartouche, au besoin.
- 4. Appuyez sur OK pour quitter.

Sous Windows, il se peut qu'une fenêtre s'affiche à l'écran de votre ordinateur lorsque vous essayez d'imprimer alors que le niveau d'encre est bas. Cette fenêtre peut comporter

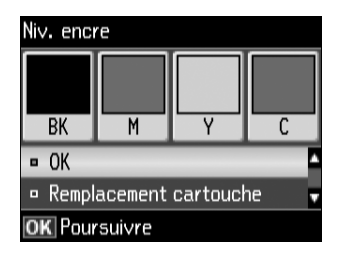

des offres d'achat de cartouches d'encre et d'autres mises à jour provenant d'Epson.

**Remarque :** Pour désactiver les offres et les mises à jour d'Epson, consultez les directives dans le *Guide de l'utilisateur* en ligne.

## **Achat de cartouches d'encre Epson**

Vous pouvez vous procurer des cartouches d'encre et du papier Epson d'origine auprès d'Epson Supplies Central à l'adresse **www.epson.ca**. Vous pouvez également acheter des fournitures chez un revendeur autorisé de produits Epson. Composez le 1 800 463-7766 pour obtenir les coordonnées du revendeur le plus proche.

Reportez-vous à cette liste lorsque vous commandez ou achetez des cartouches (vous pouvez mélanger les cartouches à rendement standard et les cartouches à rendement ultra élevé) :

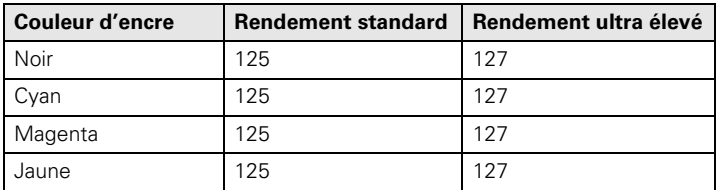

<span id="page-51-0"></span>**Remarque :** Nous vous recommandons d'utiliser des cartouches d'encre Epson d'origine et de ne pas les remplir. L'utilisation d'autres produits risque de nuire à la qualité d'impression et d'endommager l'imprimante.

Le rendement des cartouches varie considérablement selon les images imprimées, les paramètres d'impression, le type de papier, la fréquence d'utilisation et la température. Pour assurer la qualité des tirages en cours, une petite quantité d'encre reste dans la cartouche après que le témoin de remplacement de cartouche s'allume. L'appareil est livré avec des cartouches pleines, et une partie de l'encre des cartouches initiales est utilisée aux fins du chargement du système de distribution d'encre.

Pour les meilleurs résultats, utilisez les cartouches dans les six mois suivant leur déballage et avant la date limite inscrite sur la boîte des cartouches d'encre.

Rangez les cartouches d'encre dans un endroit frais, à l'abri de la lumière. Si les cartouches ont été exposées au froid, laissez-les réchauffer à la température de la pièce pendant au moins trois heures avant de les utiliser.

## **Remplacement de cartouches d'encre**

Avant de commencer, assurez-vous d'avoir des cartouches de rechange. Vous devez installer des cartouches d'encre neuves dès que vous avez retiré les cartouches usées de l'imprimante.

**Mise en garde :** N'ouvrez pas les emballages des cartouches d'encre avant d'être prêt à les installer. Les cartouches sont emballées sous vide pour assurer leur fiabilité.

**Remarque :** Laissez la cartouche épuisée en place jusqu'à ce que vous en ayez une de rechange, sinon l'encre restant dans les buses de la tête d'impression risque de sécher.

- 1. Mettez l'appareil sous tension.
- 2. Lorsqu'une cartouche est épuisée, un message s'affiche sur l'écran ACL de l'appareil indiquant la couleur de la cartouche à remplacer. Appuyez sur OK.

A Avertissement Cartouche installée incorrectement. Appuyez dessus jusqu'au déclic. <Cartouches d'encre> **BK**127/125

**OK** Poursuivre

Si vous remplacez une cartouche d'encre avant qu'un message s'affiche à cet effet sur l'écran ACL, appuyez sur le bouton  $\bigcap$  Accueil, appuyez sur  $\blacktriangle$ ,  $\nabla$ ,  $\blacktriangleleft$  ou  $\blacktriangleright$  pour sélectionner  $\mathbf{F}$  Configuration, et appuyez sur OK. Ensuite, appuyez sur  $\blacktriangle$  ou  $\nabla$  pour sélectionner Maintenance, appuyez sur OK, appuyez sur  $\triangle$  ou  $\nabla$  pour sélectionner Remplact cartouche d'encre et appuyez sur OK de nouveau.

3. Soulevez le scanner, puis ouvrez le couvercle des cartouches d'encre.

4. Pressez la languette de la cartouche et tirez-la vers le haut. Mettez la cartouche au rebut en prenant les précautions nécessaires. Ne démontez pas la cartouche usée et ne tentez pas de la remplir.

**Avertissement :** Si vous avez de l'encre sur les mains, lavez-les soigneusement avec du savon et de l'eau. Si vous recevez de l'encre dans les yeux, rincez-les

immédiatement avec de l'eau. Gardez les cartouches d'encre hors de portée des enfants et n'ingérez pas l'encre.

- 5. Avant de déballer une cartouche neuve, secouez-la doucement quatre ou cinq fois. Retirez-la ensuite de son emballage.
- 6. Retirez le ruban jaune en dessous de la cartouche d'encre.

**Mise en garde :** Ne retirez aucune autre étiquette ni aucun ruban d'étanchéité, sinon l'encre risque de fuir. Ne touchez pas la puce verte sur le devant de la cartouche. Cela risque de l'endommager.

7. Placez la cartouche d'encre neuve dans le support de cartouches et appuyez dessus pour l'enclencher.

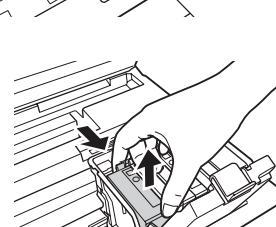

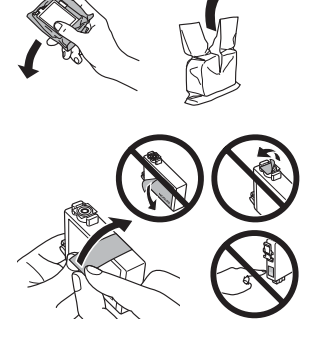

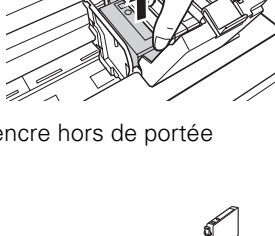

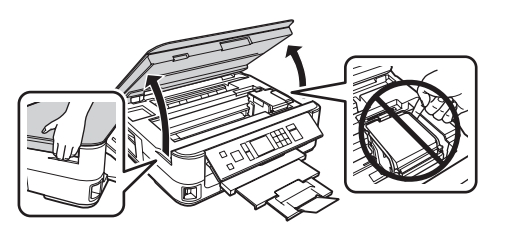

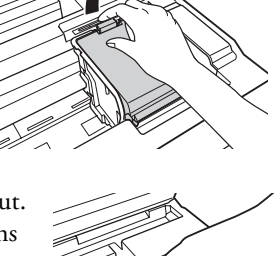

8. Une fois que vous avez terminé de remplacer toutes les cartouches, fermez le couvercle du support de cartouches et appuyez dessus jusqu'à ce qu'il s'enclenche.

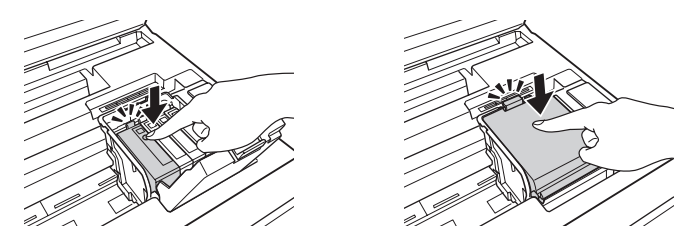

9. Fermez le scanner pour commencer le chargement de l'encre. Cette opération prend environ 2 minutes et demie. Le chargement de l'encre est terminé lorsqu'un message à cet effet s'affiche sur l'écran ACL.

**Mise en garde :** N'éteignez jamais l'imprimante pendant le chargement de l'encre, au risque de gaspiller de l'encre. Si vous voyez un message de remplacement d'encre à l'écran, appuyez sur OK et appuyez fermement sur toutes les cartouches d'encre. Si vous avez retiré une cartouche vide ou presque vide, il n'est plus possible de la réinstaller et de l'utiliser.

# <span id="page-54-0"></span>**Résolution des problèmes**

Vérifiez les messages à l'écran à ACL pour déterminer la cause de la plupart des problèmes. Vous pouvez aussi vérifier les suggestions de dépannage de base ci-dessous ou encore le *Guide de l'utilisateur* en ligne.

## **Problèmes et solutions**

Consultez les solutions des pages suivantes lorsque des problèmes se produisent pendant l'utilisation du produit Epson.

**Remarque :** Si l'écran est sombre, appuyez sur n'importe quel bouton (à l'exception du bouton  $\Phi$  Marche) pour annuler le mode veille de l'imprimante.

## *Problèmes de réseau*

Si la connexion sans fil est médiocre, placez l'imprimante à un autre endroit. Évitez de placer l'imprimante près d'un four à micro-ondes, d'un téléphone sans fil de 2,4 GHz ou d'objets métalliques de grande taille, comme un classeur.

### *La configuration réseau a échoué.*

Placez l'imprimante à un autre endroit.

- Assurez-vous que le routeur sans fil n'est pas paramétré pour restreindre l'accès (p. ex., filtrage des adresses MAC). Si des restrictions sont en vigueur, enregistrez l'adresse MAC de l'imprimante sur le routeur. Pour obtenir l'adresse MAC, imprimez une feuille d'état réseau (voyez la [page 57\)](#page-56-0). Consultez ensuite le guide du routeur pour des directives.
- Si le routeur ou point d'accès sans fil ne diffuse pas le nom du réseau (SSID), entrez manuellement votre nom de réseau sans fil. Si la sécurité sans fil est activée sur votre routeur ou point d'accès sans fil, il faudra savoir de quel type de sécurité il s'agit.
- Si la fonction de sécurité a été activée sur votre routeur sans fil, assurez-vous d'avoir bien saisi correctement la clé WEP ou la phrase passe WPA.
- Puis, retirez et réintroduisez le CD pour réinstaller les logiciels de l'imprimante.
- Désactivez le pare-feu ou le logiciel antivirus.

### *L'imprimante ne parvient pas à se connecter au point d'accès du routeur sans fil.*

- Tentez de connecter votre ordinateur ou un autre appareil à votre routeur ou point d'accès sans fil pour confirmer qu'il fonctionne correctement.
- Assurez-vous que l'imprimante se trouve dans la portée de votre routeur ou point d'accès.
- Si le routeur ou point d'accès sans fil ne diffuse pas le nom du réseau (SSID), entrez manuellement votre nom de réseau sans fil. Si la sécurité sans fil est activée sur votre routeur ou point d'accès sans fil, il faudra savoir de quel type de sécurité il s'agit.

### *L'imprimante ne s'affiche pas dans la fenêtre d'imprimantes (Mac OS X).*

Assurez-vous que le pilote d'impression est bien installé et que les paramètres TCP/IP de l'ordinateur sont correctement configurés.

### *Il est impossible d'imprimer sur le réseau.*

- Imprimez une feuille d'état réseau (voyez la [page 57](#page-56-0)) et vérifiez que les paramètres réseau sont valides.
- Si votre réseau n'attribue pas les adresses IP au moyen du protocole DHCP, vous devrez définir l'adresse IP manuellement.
- Pour une connexion Ethernet, assurez-vous que l'appareil est sous tension et que le témoin DEL du routeur, point d'accès, commutateur ou concentrateur correspondant au port auquel l'appareil est raccordé est allumé ou clignote. Si le témoin DEL est éteint, essayez les suggestions suivantes :
	- Assurez-vous que le câble Ethernet est bien branché dans l'appareil et dans le routeur, point d'accès, commutateur ou concentrateur.
	- Reliez l'appareil à un autre port du routeur, point d'accès, commutateur ou concentrateur.
	- Reliez l'appareil à un autre routeur, point d'accès, commutateur ou concentrateur.
	- Reliez l'appareil à votre routeur, point d'accès, commutateur ou concentrateur en utilisant un autre câble Ethernet.
	- Imprimez depuis un autre ordinateur sur le réseau pour vérifier si le problème persiste.
- Désactivez le pare-feu.

### <span id="page-56-0"></span>*Le témoin WiFi de l'imprimante est allumé mais vous ne pouvez pas imprimer.*

- Assurez-vous que le pare-feu ou le logiciel de sécurité n'est pas paramétré pour bloquer le port 3629 (TCP/UDP). Contactez le fabricant du pare-feu pour obtenir de l'aide.
- Assurez-vous que le pilote d'impression correct est sélectionné comme imprimante par défaut.

### *Impression lente ou tirage rogné.*

Imprimez une feuille d'état réseau (voyez la page suivante) et vérifiez la force du signal. Si le signal est faible, rapprochez l'imprimante du routeur ou point d'accès sans fil. Évitez de placer l'imprimante près d'un four micro-ondes, d'un téléphone sans fil 2,4 GHz ou d'objets métalliques de grande taille, comme un classeur.

### *Il est impossible de numériser sur le réseau.*

- Epson Scan n'est pas disponible sous Mac OS X 10.6, consultez la [page 48](#page-47-0) pour obtenir des directives concernant la numérisation.
- Si vous ne pouvez pas numériser à partir du panneau de commande du produit, assurez-vous que vous avez redémarré votre ordinateur avant de réinstaller le logiciel de votre produit. Vérifiez également que l'application Epson Event Manager n'est pas bloquée par votre pare-feu ou logiciel de sécurité.
- Si vous numérisez un document de grande taille à haute résolution, une erreur de communication risque de se produire. Si la numérisation a échoué, réduisez la résolution.
- Si la communication réseau est interrompue pendant le lancement d'Epson Scan, quittez l'application, attendez quelques secondes, puis relancez-la. Si Epson Scan ne redémarre pas, mettez l'imprimante hors tension puis sous tension, et relancez l'application Epson Scan. Vérifiez le paramètre Délai maximum de configuration dans Configuration EPSON Scan. Pour les détails, consultez l'aide en ligne d'Epson Scan.

### *Impression d'une feuille d'état réseau.*

- 1. Appuyez sur le bouton  $\bigcap$  Accueil, puis appuyez sur  $\blacktriangle, \blacktriangledown, \blacktriangleleft$  ou  $\blacktriangleright$  pour sélectionner  $\mathbf{F}$  Configuration.
- 2. Appuyez sur OK, et ensuite appuyez sur  $\triangle$  ou  $\nabla$  pour sélectionner Param réseau et ensuite, appuyez sur OK de nouveau.

3. Appuyez sur  $\triangle$  ou  $\nabla$  pour sélectionner Vérif. paramètres réseau, puis appuyez sur OK, ensuite appuyez sur le bouton  $\Phi$  Démarrer pour imprimer la feuille d'état réseau.

## *Problèmes d'impression et de copie*

- Assurez-vous de charger le papier face d'impression vers le bas (habituellement la face la plus blanche ou la plus brillante). Chargez le papier côté court en premier et ne le chargez pas au-dessus des flèches sur les guide-papier.
- Assurez-vous que le papier sélectionné sur le panneau de commande de votre logiciel d'impression correspond à la taille du papier chargé.
- Placez votre original dans le coin supérieur gauche de la vitre d'exposition. Si les bords sont rognés, décalez légèrement l'original des bords. Placez le document à plat sur la vitre d'exposition.
- L'impression cesse lorsqu'une cartouche d'encre est épuisée. Si une cartouche d'encre couleur est épuisée, il est possible que vous pouviez continuer d'imprimer temporairement avec l'encre noire; consultez le *Guide de l'utilisateur* pour plus d'information. Si la cartouche d'encre noire est épuisée, vous devez la remplacer afin de continuer à imprimer.

## *Problèmes d'alimentation du papier*

- Si le papier n'est pas alimenté correctement, retirez le papier, aérez les feuilles et rechargez-le tel qu'indiqué sur la feuille *Point de départ*. Ne chargez pas de papier au-dessus des languettes des guides latéraux.
- Si le papier est coincé, suivez les étapes affichées sur l'écran ACL. Si cela ne résout pas le problème, mettez l'imprimante hors tension et vérifiez les zones suivantes :
	- 1. Retirez le bac d'alimentation et retirez délicatement le papier coincé.

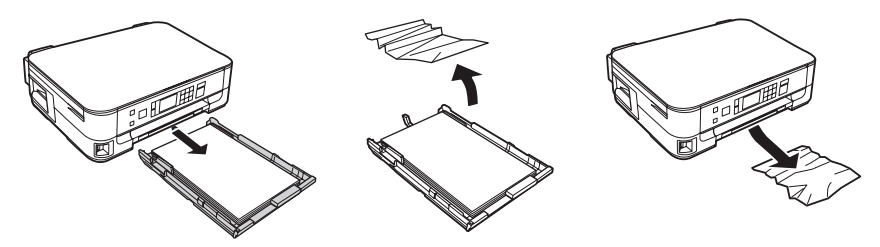

2. Soulevez le scanneur et retirez doucement tout papier coincé à l'intérieur.

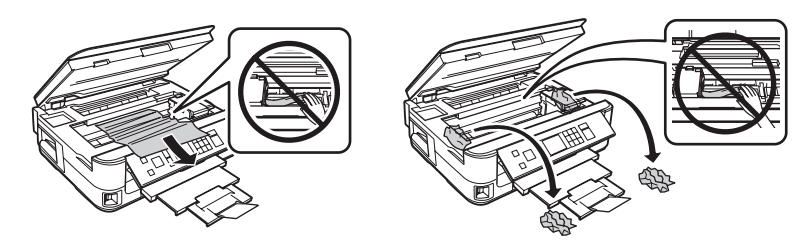

3. Retirez l'unité recto verso de l'arrière de l'imprimante et vérifiez pour tout papier coincé. Ouvrez le capot de l'unité recto verso pour retirer tout papier, le cas échéant.

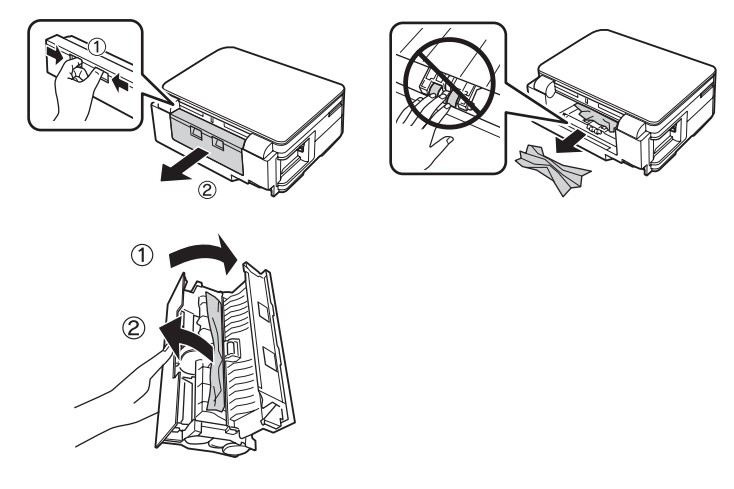

## *Problèmes de qualité d'impression*

- Pour une qualité d'impression optimale, utilisez les papiers Epson (voyez la [page 36\)](#page-35-0) et les cartouches d'encre Epson d'origine (voyez la [page 52\)](#page-51-0).
- Assurez-vous de charger le papier face d'impression vers le bas (habituellement la face la plus blanche ou la plus brillante).
- Assurez-vous que le papier sélectionné sur le panneau de commande de votre logiciel d'impression correspond à la taille du papier chargé.
- Si vous remarquez des lignes claires ou foncées sur vos tirages ou si ces derniers sont estompés, effectuez une vérification des buses (voyez la [page 49\)](#page-48-0) pour déterminer si la tête d'impression doit être nettoyée.
- <span id="page-59-0"></span>Si vos tirages comportent des lignes verticales décalées, il peut être nécessaire d'aligner la tête d'impression. Consultez le *Guide de l'utilisateur* en ligne pour les directives.
- Il est possible que les cartouches d'encre soient presque vides. Vérifiez le niveau d'encre des cartouches (voyez la [page 51\)](#page-50-0) et remplacez les cartouches, au besoin (voyez la [page 52](#page-51-0)).

## **Comment obtenir de l'aide**

#### **Soutien Internet**

Visitez **epson.ca/support** pour des solutions aux problèmes courants. Vous pouvez y télécharger des pilotes et de la documentation en français, consulter la foire aux questions et obtenir des conseils de dépannage ou écrire un courriel à Epson.

#### **Pour parler à un représentant du soutien technique**

Avant de communiquer avec Epson, ayez ces renseignements à portée de main :

- Nom du produit (Epson Stylus NX530)
- Numéro de série du produit (situé au dos du produit et sous le scanner)
- Preuve d'achat (telle qu'un reçu de magasin) et date d'achat
- Description du problème et la configuration de l'ordinateur

Composez ensuite le (905) 709-3839, de 6 h à 20 h, heure du Pacifique, du lundi au vendredi.

Les jours et heures de soutien peuvent être modifiés sans préavis. Des frais d'interurbain peuvent s'appliquer.

#### **Achat de fournitures et d'accessoires**

Vous pouvez vous procurer des cartouches d'encre et du papier Epson d'origine auprès d'Epson Supplies Central à l'adresse **www.epson.ca**. Vous pouvez également acheter des fournitures chez un revendeur autorisé de produits Epson. Composez le 1 800 463-7766 pour obtenir les coordonnées du revendeur le plus proche.

# <span id="page-60-0"></span>**Avis**

## **Consignes de sécurité importantes**

Avant d'utiliser votre produit Epson, lisez et suivez les consignes de sécurité ci-après :

- Observez les directives et les avertissements indiqués sur votre appareil Epson.
- N'utilisez que le type de source d'alimentation indiqué sur l'étiquette de l'appareil.
- N'utilisez que le cordon d'alimentation livré avec l'appareil. L'utilisation d'un autre cordon peut occasionner un incendie ou provoquer une décharge électrique. N'utilisez pas le cordon avec d'autres équipements.
- Placez l'appareil près d'une prise murale où la fiche peut être débranchée facilement.
- Si vous ne comptez pas utiliser le produit pendant une période prolongée, débranchez le cordon d'alimentation de la prise de courant.
- Éteignez toujours l'appareil au moyen du bouton  $\mathcal O$  d'alimentation et attendez que l'écran ACL soit éteint avant de débrancher l'appareil ou d'interrompre le courant de la prise murale.
- Évitez de brancher l'appareil dans une prise qui se trouve sur le même circuit qu'un photocopieur ou un système d'aération qui s'allume et s'éteint à intervalles réguliers ou une prise commandée par un interrupteur mural ou une minuterie.
- N'utilisez pas un cordon d'alimentation endommagé ou effiloché.
- Si vous utilisez une rallonge avec l'appareil, assurez-vous que l'intensité nominale totale de tous les dispositifs branchés sur la rallonge ne dépasse pas la capacité nominale de cette dernière. Assurez-vous également que l'intensité nominale totale de tous les dispositifs branchés dans la prise murale ne dépasse pas la capacité nominale de cette dernière.
- Placez l'appareil sur une surface plane, stable et plus grande que sa base. L'appareil ne fonctionnera pas correctement s'il est incliné.
- Évitez les emplacements soumis à des changements rapides de température ou d'humidité, aux chocs, aux vibrations ou à la poussière.
- Ne placez pas ou n'entreposez pas l'appareil à l'extérieur ou dans un endroit exposé à une quantité importante d'eau, de hautes températures ou de l'humidité élevée. N'utilisez pas l'appareil lorsque vos mains sont mouillées.
- Prévoyez suffisamment d'espace autour de l'appareil pour assurer une ventilation adéquate. Prévoyez un espace d'environ 10 cm (4 po) entre le dos de l'appareil et le mur.
- Ne bloquez pas ou ne recouvrez pas les ouvertures du boîtier de l'appareil; n'insérez pas d'objets dans les fentes.
- Ne placez pas l'appareil près d'une source de chaleur, d'une source de lumière intense ou dans un endroit exposé à la lumière directe du soleil.
- N'utilisez pas de produits aérosols contenant des gaz inflammables à l'intérieur ou autour de l'appareil. Cela risque de causer un incendie.
- N'appuyez pas avec force sur la vitre d'exposition en plaçant les originaux.
- Ne soulevez pas le scanner pendant la copie, l'impression ou la numérisation.
- Ne touchez pas le câble blanc plat qui se trouve à l'intérieur de l'appareil.
- Faites attention pour ne pas coincer vos doigts lorsque vous rabattez le couvercle du scanneur ou le scanneur.
- Ne déversez pas de liquide sur l'appareil.
- Ne réglez que les commandes dont il est question dans les directives de fonctionnement. Sauf indications contraires dans la documentation, ne tentez pas de désassembler, de modifier ou de réparer vous-même l'appareil.
- Débranchez l'appareil et consultez un technicien agréé dans les cas suivants : si la fiche ou le cordon d'alimentation est endommagé; si une substance liquide s'est infiltrée dans l'appareil; si l'appareil est tombé ou son boîtier a été endommagé; si l'appareil ne fonctionne pas correctement ou son rendement est en baisse.
- Pendant le stockage ou le transport de l'appareil, ne le penchez pas, ne le placez pas sur ses côtés et ne le tournez pas à l'envers, car les cartouches d'encre risquent de fuir.
- Quand vous raccordez l'appareil à un ordinateur ou autre dispositif à l'aide d'un câble, assurez-vous que les connecteurs sont orientés correctement. Les connecteurs ne disposent que d'une seule orientation correcte. L'insertion du connecteur dans le mauvais sens peut endommager les deux dispositifs câblés.
- Laissez de l'espace derrière l'appareil pour les câbles de manière à pouvoir ouvrir complètement le capot.
- Pour éviter d'endommager l'appareil, ne déplacez jamais manuellement la tête d'impression.
- Avant de transporter l'appareil, assurez-vous que la tête d'impression est bien immobilisée à droite et que les cartouches d'encre sont installées.

## *Consignes de sécurité concernant l'écran ACL*

- Utilisez seulement un chiffon sec et doux pour nettoyer l'écran ACL. N'utilisez pas de produits de nettoyage liquides ou chimiques.
- Si l'écran ACL est endommagé, communiquez avec Epson. Si la solution à cristaux liquides entre en contact avec vos mains, lavez-les soigneusement avec du savon et de l'eau. Si vous recevez de la solution à cristaux liquides dans vos yeux, rincez-les immédiatement avec de l'eau. En cas d'inconfort ou de problèmes de vision après avoir rincé les yeux à grande eau, consultez immédiatement un médecin.

### *Consignes de sécurité concernant les cartouches d'encre*

- Gardez les cartouches d'encre hors de portée des enfants et ne buvez pas l'encre.
- Redoublez de vigilance lorsque vous manipulez des cartouches d'encre usées; il pourrait y avoir de l'encre autour du port de distribution d'encre. En cas de contact de l'encre avec la peau, lavez bien avec de l'eau et du savon. Si vous en recevez dans les yeux, rincez-les immédiatement à

grande eau. Si vous avez de l'encre dans la bouche, crachez-la et voyez un médecin immédiatement.

- Ne secouez pas les cartouches d'encre après avoir ouvert l'emballage; cela pourrait causer une fuite.
- N'introduisez pas vos mains à l'intérieur de l'appareil et ne touchez pas aux cartouches d'encre pendant l'impression.
- Installez une nouvelle cartouche d'encre neuve dès que vous avez retiré une cartouche épuisée. Si vous négligez de remplacer des cartouches d'encre, cela risque d'assécher la tête d'impression et d'empêcher l'appareil d'imprimer.
- Si vous retirez une cartouche d'encre en vue d'une utilisation ultérieure, protégez la zone de distribution d'encre de la saleté et la poussière et rangez la cartouche dans le même environnement que l'appareil. Le port de distribution d'encre comporte un clapet. Les couvercles et bouchons ne sont donc pas nécessaires, mais une attention particulière est requise pour empêcher l'encre de tacher les articles entrant en contact avec la cartouche. Ne touchez pas le port de distribution d'encre de la cartouche ni toute surface à proximité de celui-ci. Ne stockez pas les cartouches à l'envers.
- Avant de déballer une cartouche neuve, secouez-la quatre ou cinq fois.
- Ne retirez ni ne déchirez l'étiquette sur la cartouche, au risque de provoquer une fuite d'encre.
- Installez la cartouche d'encre immédiatement après le déballage. Une cartouche déballée longtemps avant son utilisation peut nuire à l'impression.
- Ne désassemblez pas ou ne modifiez pas une cartouche d'encre, au risque de ne pouvoir imprimer normalement.
- Après avoir sorti une cartouche d'encre d'un site d'entreposage froid, laissez-la se réchauffer à la température ambiante pendant au moins trois heures avant de l'utiliser.
- Rangez les cartouches d'encre dans un endroit frais, à l'abri de la lumière.
- Ne touchez pas la puce à circuit intégré verte située sur le côté de la cartouche. Cela risque de nuire au fonctionnement et à l'impression.

### *Consignes de sécurité concernant la carte mémoire*

- Utilisez uniquement des cartes mémoire compatibles (voyez le *Guide de l'utilisateur* pour une liste détaillée).
- Ne retirez pas de carte mémoire et n'éteignez pas le produit pendant que le témoin de carte mémoire clignote.

### *Consignes de sécurité concernant les réseaux sans fil*

■ N'utilisez pas le produit dans des installations médicales ou à proximité d'équipements médicaux. Les ondes radio émises par l'appareil peuvent nuire au fonctionnement des équipements médicaux.

- Gardez l'appareil à au moins 22 cm (9 po) des stimulateurs cardiaques. Les ondes radio émises par l'appareil peuvent nuire à leur fonctionnement.
- N'utilisez pas l'appareil à proximité des dispositifs commandés automatiquement comme les portes automatiques et les alarmes d'incendie. Les ondes radio émises par l'appareil peuvent nuire à leur fonctionnement et cela pourrait causer des accidents en raison d'un mauvais fonctionnement.

## **Déclaration de conformité**

Selon la norme 47CFR, parties 2 et 15 régissant : les ordinateurs personnels et périphériques de classe B, et/ou les unités centrales et les dispositifs d'alimentation électrique utilisés avec les ordinateurs personnels de classe B :

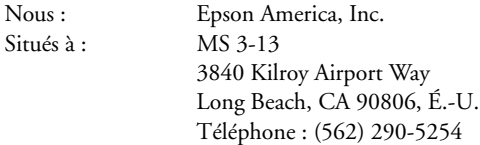

Déclarons sous notre seule et unique responsabilité que le produit identifié dans la présente est conforme à la norme 47CFR, parties 2 et 15, des règles FCC régissant les dispositifs numériques de classe B. Chaque produit commercialisé est identique à l'appareil représentatif testé et jugé conforme aux normes. Les dossiers indiquent que l'équipement produit se situe dans les limites acceptables, du fait de la production en quantité et des essais statistiques réalisés, conformément au règlement 47CFR, alinéa 2.909. L'utilisation de l'appareil doit s'effectuer selon deux conditions : 1) cet appareil ne doit pas provoquer d'interférences néfastes, et 2) cet appareil doit tolérer les interférences reçues, y compris celles qui risquent de provoquer un fonctionnement indésirable.

Nom commercial : Epson Type de produit : Imprimante multifonction Modèle : C421A

## **Garantie limitée d'Epson America, Inc.**

**Éléments couverts par la garantie :** Epson America, Inc. (« Epson ») garantit à l'acheteur d'origine au détail que l'imprimante Epson couverte par la présente garantie limitée, si elle est achetée et utilisée au Canada, aux États-Unis ou à Porto Rico, sera exempte de défaut de fabrication et de vice matériel durant une période d'un (1) an à compter de la date d'achat. Pour toute intervention au titre de la garantie, vous devez fournir une preuve de la date d'achat d'origine.

**Intervention d'Epson pour remédier aux problèmes :** Si, durant la période de garantie, l'imprimante Epson s'avère défectueuse, veuillez communiquer avec Epson Connection<sup>MS</sup> au (905) 709-3839 (Canada) ou au (562) 276-4382 (É.-U.) pour obtenir des directives concernant les réparations sous garantie et une autorisation de retour de la marchandise. Un technicien Epson réalisera un diagnostic téléphonique pour déterminer si le produit a besoin d'être réparé. Si le produit a besoin d'être réparé, Epson peut, selon son choix, le remplacer ou le réparer, sans frais de pièces ni de main-d'œuvre. Si

Epson autorise le remplacement du produit défectueux, on vous enverra un produit de remplacement, en port payé si vous avez une adresse au Canada, aux États-Unis ou à Porto Rico. Les livraisons vers d'autres destinations s'effectueront en port payable à l'arrivée. Il vous incombe d'emballer correctement le produit défectueux et de le retourner à Epson dans un délai de cinq (5) jours ouvrables après avoir reçu le produit de remplacement. Epson vous demandera un numéro de carte de crédit ou de débit pour couvrir le coût du produit de remplacement au cas où vous ne retourneriez pas le produit défectueux. Pour une réparation du produit, Epson vous demandera de lui envoyer ce dernier directement ou à son centre de service autorisé qui réparera le produit et vous le renverra. Vous avez la responsabilité d'emballer le produit et devez défrayer les coûts d'expédition vers et depuis le centre de service autorisé Epson. Lorsqu'une intervention au titre de la garantie nécessite l'échange du produit ou d'une pièce, l'élément remplacé devient propriété d'Epson. L'imprimante ou la pièce de remplacement pourra être neuve ou remise à neuf selon les normes de qualité d'Epson et, au choix d'Epson, pourra être un autre modèle de même type et qualité. Les produits et pièces remplacés sont couverts pour la période de garantie restante du produit d'origine couvert par la présente garantie limitée.

**Éléments non couverts par la garantie :** Cette garantie ne s'applique qu'au Canada, aux États-Unis et à Porto Rico dans le contexte d'une utilisation normale. L'utilisation de ce produit à des fins de production continue ou à d'autres fins semblables n'est pas considérée une utilisation normale; tout dommage, entretien ou besoin de réparations découlant d'une telle utilisation n'est pas couvert par la présente garantie. Cette garantie n'est pas transférable. Cette garantie ne couvre pas la décoloration, le jaunissement des tirages ni le remboursement des matériaux ou services nécessaires pour les travaux de réimpression. Elle ne s'applique pas aux dommages subis par le produit Epson du fait de l'utilisation de pièces ou fournitures qui ne sont pas fabriquées, distribuées ni homologuées par Epson. Sont notamment exclus de la garantie : les rubans, cartouches d'encre et pièces, composants ou périphériques fabriqués par des tiers et ajoutés au produit Epson après son expédition par Epson, comme par exemple des cartes ou composants ajoutés par l'utilisateur ou le revendeur. Epson ne sera pas tenue d'effectuer d'intervention au titre de la garantie lorsque l'étiquette ou le logo Epson, le numéro de série ou la plaque signalétique ont été enlevés du produit; si le produit n'est pas correctement entretenu ou ne fonctionne pas correctement du fait d'une utilisation inadéquate ou abusive, d'une installation incorrecte, d'une négligence, d'avaries lors du transport, de dommages causés par des désastres tels un incendie, une inondation ou la foudre, d'une surtension électrique, de problèmes logiciels, d'une interaction avec des produits d'une autre marque qu'Epson ou d'une intervention effectuée par un tiers autre qu'un réparateur Epson agréé. Si une anomalie signalée ne peut être décelée ni reproduite, les frais engagés seront à votre charge.

CE QUI PRÉCÈDE CONSTITUE LA SEULE GARANTIE ET EXCLUT TOUTE AUTRE GARANTIE, EXPRESSE OU IMPLICITE, Y COMPRIS, MAIS SANS S'Y LIMITER, TOUTE GARANTIE IMPLICITE DE QUALITÉ MARCHANDE, DE NON-VIOLATION OU D'APTITUDE À UNE FIN PARTICULIÈRE. CERTAINES LOIS N'AUTORISENT PAS L'EXCLUSION DES GARANTIES IMPLICITES. SI CES LOIS S'APPLIQUENT, TOUTES LES GARANTIES EXPRESSES OU IMPLICITES SONT LIMITÉES À LA PÉRIODE DE GARANTIE DÉFINIE CI-DESSUS. SAUF DISPOSITIONS CONTRAIRES, TOUTE DÉCLARATION OU GARANTIE FAITE PAR UNE AUTRE PERSONNE OU SOCIÉTÉ EST NULLE. NI EPSON NI SES FILIALES NE POURRONT ÊTRE TENUES RESPONSABLES EN CAS DE PERTE, DÉRANGEMENT OU DOMMAGES, Y COMPRIS LES DOMMAGES DIRECTS, SPÉCIAUX, ACCESSOIRES OU INDIRECTS DÉCOULANT DE L'UTILISATION OU DE L'IMPOSSIBILITÉ D'UTILISATION DU PRODUIT EPSON, QUE CE SOIT À LA

SUITE DU NON-RESPECT DE LA GARANTIE OU D'UNE AUTRE THÉORIE JURIDIQUE. EN AUCUN CAS EPSON NI SES FILIALES NE POURRONT ÊTRE TENUES RESPONSABLES DE DOMMAGES D'AUCUNE SORTE AU-DELÀ DU PRIX D'ACHAT D'ORIGINE AU DÉTAIL DU PRODUIT.

Au Canada, les garanties englobent les garanties et les conditions.

Certains pays n'autorisant pas les limitations relatives à la durée d'une garantie implicite, et d'autres n'autorisant pas l'exclusion ni la limitation des dommages accessoires ou indirects, il est possible que les limitations et exclusions susmentionnées ne s'appliquent pas à l'acheteur. Cette garantie vous confère des droits spéciaux et ces droits sont susceptibles de varier d'un territoire à l'autre.

Pour obtenir les coordonnées du revendeur Epson le plus près de vous, visitez notre site Web à l'adresse : http://www.epson.ca.

Pour obtenir les coordonnées du centre de service après-vente Epson le plus près de votre domicile, visitez : http://www.epson.ca/support.

Ou encore, écrivez-nous à l'adresse : Epson America, Inc., P.O. Box 93012, Long Beach, CA 90809-3012, É.-U.

## **Avis sur les droits d'auteur**

Tous droits réservés. Il est interdit de reproduire, de conserver dans un système central ou de transmettre le contenu de cette publication sous quelque forme et par quelque moyen que ce soit – reproduction électronique ou mécanique, copie, enregistrement ou autre – sans la permission écrite préalable de Seiko Epson Corporation. Les renseignements contenus dans le présent guide concernent uniquement ce produit Epson. Epson ne peut être tenue responsable de l'utilisation de ces renseignements pour faire fonctionner d'autres équipements.

Ni Seiko Epson Corporation ni ses filiales ne sauraient être tenues responsables vis-à-vis de l'acheteur de ce produit, ou de tiers, des dommages, pertes, frais ou dépenses découlant : d'un accident ou d'une mauvaise utilisation de ce produit ou de modifications, réparations ou altérations non autorisées de ce produit ou (sauf pour les États-Unis) du non-respect des directives de fonctionnement et d'entretien fournies par Seiko Epson Corporation.

Seiko Epson Corporation décline toute responsabilité en cas de dommages ou de problèmes découlant de l'utilisation d'options ou de produits consommables autres que les produits désignés comme produits Epson d'origine ou comme produits approuvés pour Epson par Seiko Epson Corporation.

Outre les droits de propriété intellectuelle que détient Seiko Epson Corporation relativement aux logiciels, ce produit comprend également des logiciels libres. Veuillez consulter le document OSS.pdf sur le CD-ROM des logiciels de l' pour obtenir la liste des logiciels libres et les conditions d'utilisation des logiciels telles qu'elles s'appliquent à cette imprimante.

### **Utilisation responsable du matériel protégé par les lois sur les droits d'auteur**

Epson encourage les utilisateurs de ses produits à faire preuve de responsabilité et à respecter les lois sur les droits d'auteur. Dans certains pays, la loi permet une reproduction ou réutilisation limitée de matériel protégé dans certaines circonstances, mais ces dernières sont parfois moins étendues que le croient certaines personnes. Pour toute question relative aux droits d'auteur, communiquez avec votre conseiller juridique.

#### **Marques de commerce**

Epson, Epson Stylus et Supplies Central sont des marques déposées et Epson Exceed Your Vision est un logotype déposé de Seiko Epson Corporation.

Epson Connection est une marque de service d'Epson America, Inc.

Avis général : Les autres noms de produit figurant dans le présent document ne sont cités qu'à titre d'identification et peuvent être des marques de commerce de leurs propriétaires respectifs. Epson renonce à tous les droits associés à ces marques.

L'information contenue dans le présent document peut être modifiée sans préavis.

© 2011 Epson America, Inc. 5/11

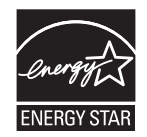

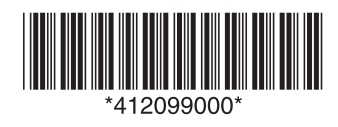

CPD-34366 Printed in XXXXXX Pays d'impression : XXXXXX